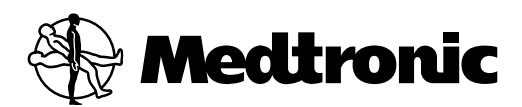

vitatron

# ПРОГРАММАТОР MEDTRONIC CARELINK®

Программатор модели 2090 / Анализатор модели 2290 для устройств Medtronic и Vitatron

Справочное руководство по программатору

2005 C E **0123**

# **Программатор модели 2090** *<sup>0</sup>*

Справочное руководство *<sup>0</sup>*

Руководство по настройке и использованию программатора модели 2090.

Перечисленные ниже названия являются товарными знаками компании Medtronic: Jewel AF, Jewel CD, Jewel PCD, Jewel Plus, Marker Channel, Medtronic, Medtronic CareLink, Micro Jewel, Micro Jewel II, Reveal и Vitatron.

## Содержание

Заявление [о соответствии](#page-6-0) 7 Объяснение символов, [приведенных](#page-6-1) на упаковке 7 [Объяснение](#page-7-0) нанесенных на устройство символов 8 О данном [руководстве](#page-8-0) 9 Резюме [усовершенствований](#page-8-1) 9 **1 Сведения общего характера [о программаторе](#page-10-0) модели 2090 11** Описание и показания [к применению](#page-11-0) 12 [Предостережения](#page-12-0) 13 [Предупреждения](#page-13-0) 14 Требования, предъявляемые [к программному](#page-14-0) обеспечению 15 Функции [программатора](#page-15-0) 16 [Компоненты](#page-17-0) системы 18 [Функции](#page-24-0) экрана дисплея 25 **2 Настройка [программатора](#page-30-0) 31** Основная [настройка](#page-31-0) 32 [Подсоединение](#page-37-0) периферийных устройств 38 **3 [Проведение](#page-38-0) сеанса пациента 39** [Подготовка](#page-39-0) к сеансу пациента 40 [Активация](#page-49-0) сеанса пациента 50 [Завершение](#page-54-0) сеанса пациента 55 Хранение [компонентов](#page-55-0) 56 **4 [Использование](#page-56-0) принтеров 57** [Использование](#page-57-0) внешних принтеров 58 Заправка бумаги [в принтер](#page-60-0) 61 Кнопки [принтера](#page-61-0) 62 [Отрывание](#page-62-0) распечатки 63 [Индикация](#page-62-1) остатка бумаги 63

### **5 [Установка](#page-64-0) настроек рабочего стола 65**

Панель [инструментов](#page-65-0) между сеансами 66 Установка времени и даты [программатора](#page-66-0) 67 [Установка](#page-68-0) звуковых сигналов 69

[Изменение](#page-69-0) настройки языка 70

Улучшение детекции артефактов [электрокардиостимуляции](#page-69-1) 70

Проверка версии [программного](#page-70-0) обеспечения и его обновление 71

Доступ [к техническим](#page-71-0) руководствам 72

Начало работы [с демонстрационными](#page-72-0) функциями 73

Просмотр и обновление сведений [о местонахождении](#page-73-0) и компонентах программатора. 74

Выбор других [программ](#page-74-0) 75

## **6 [Удаленный](#page-76-0) просмотр 77**

Основные сведения об [удаленном](#page-77-0) просмотре 78 Начало сеанса [удаленного](#page-78-0) просмотра 79 [Завершение](#page-79-0) сеанса удаленного просмотра 80

## **7 Обслуживание [программатора](#page-80-0) 81**

Чистка [компонентов](#page-81-0) системы 82 Стерилизация головки [программатора](#page-81-1). 82 Замена карты [PC Card 83](#page-82-0) Технические [характеристики](#page-83-0) программатора 84 [Специальное](#page-88-0) уведомление 89 Ограниченная гарантия [Medtronic 89](#page-88-1)

## <span id="page-6-0"></span>**Заявление о соответствии**

Корпорация Medtronic заявляет, что данный продукт соответствует основным положениям директивы о подключении радиои телекоммуникационного оборудования. Для получения дополнительной информации свяжитесь с корпорацией Medtronic по телефонам или адресам, указанным на обороте данного руководства.

## <span id="page-6-1"></span>**Объяснение символов, приведенных на упаковке**

См. на упаковке, какие символы применимы к данному продукту.

Conformité Européenne (European Conformity). Этот символ обозначает, что устройство полностью соответствует требованиям Европейской Директивы AIMD 90/385/EEC.

Перед использованием ознакомьтесь с инструкцией

**Предупреждение.** Устройство содержит сильный магнит. Не подносите его близко к магнитной ленте и дискам

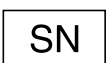

C E **0123**

Серийный номер

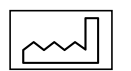

\_O1

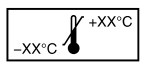

Дата изготовления

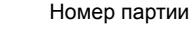

Температура хранения

## <span id="page-7-0"></span>**Объяснение нанесенных на устройство символов**

Для ознакомления с обозначениями см. соответствующий продукт.

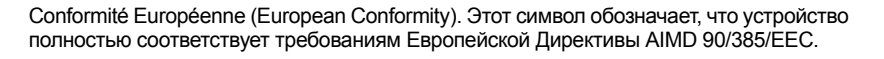

Перед использованием ознакомьтесь с инструкцией

**Предупреждение.** Устройство содержит сильный магнит. Не подносите его близко к магнитной ленте и дискам

Компонент соответствует требованиям UL

Безопасность оборудования медицинского назначения безопасно с точки зрения поражения электрическим током, возгорания и механических повреждений регламентируется стандартами UL 2601-1 и CAN/CSA C22.2 no. 601.1

Оборудование типа BF

Оборудование типа CF

Серийный номер

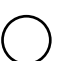

**SN** 

**0123**

Выкл.

Вкл.

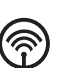

Беспроводная связь активирована (для использования в будущем)

Не выбрасывайте это устройство вместе с неотсортированным бытовым мусором. Утилизируйте прибор в соответствии с действующим законодательством. Указания по утилизации прибора см. по адресу http://recycling.medtronic.com.

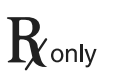

**Предупреждение.** Согласно Федеральному законодательству США, это устройство может быть продано только врачу или по заказу врача.

! USA

Только для США.

## <span id="page-8-0"></span>**О данном руководстве**

В этом руководстве описаны характеристики и функции программатора модели 2090.

## <span id="page-8-1"></span>**Резюме усовершенствований**

В этом руководстве рассматриваются новые возможности программатора. Их обзор представлен в этом разделе. Изменения представлены в соответствии с версией продукта.

9986 (BOSS) версия 1.5

- Использующий новую карту PC Card Ethernet / модем, программатор модели 2090 может быть подсоединен к сети Software Distribution Network как с помощью соединения Ethernet, так и модемного соединения. Обновлена информация в графическом и текстовом формате о подсоединении кабеля Ethernet к карте Ethernet / модем модели 2091.
- В посвященный символам раздел включены сведения о символе утилизации электрического и электронного оборудования, информирующем пользователей о способе утилизации программатора.

9986 (BOSS) версия 1.4

■ Новые значки панели задач позволяют переключаться между экраном Select Model (Выбор модели) на рабочем столе программатора и программным обеспечением анализатора.

9986 (BOSS) версия 1.3.5

- Кнопка Auto Identify (Автоидентификация) переименована в Find Patient (Поиск пациента). С ее помощью по прежнему запускается нужная программа и опрос устройства.
- Добавлено описание доступа на веб-узел Medtronic eManuals, где находятся технические руководства.
- Добавлено описание выбора Other Software (Другое программное обеспечение), что позволяет получить доступ к исследовательским программам, если они были загружены предварительно.

## <span id="page-10-0"></span>**1** Сведения общего характера о программаторе модели 2090*<sup>1</sup>*

Описание и показания [к применению](#page-11-0) 12

[Предостережения](#page-12-0) 13

[Предупреждения](#page-13-0) 14

Требования, предъявляемые [к программному](#page-14-0) обеспечению 15

Функции [программатора](#page-15-0) 16

[Компоненты](#page-17-0) системы 18

[Функции](#page-24-0) экрана дисплея 25

## <span id="page-11-0"></span>**Описание и показания к применению**

Программатор Medtronic / Vitatron модели 2090 — это портативное устройство с питанием от сети переменного тока, управляемое микропроцессором. Программное обеспечение программатора предназначено для программирования имплантируемых устройств Medtronic и Vitatron. Среди прочих функций устройства:

- Автоматическое обновление программного обеспечения через модем или соединение по локальной сети (в зависимости от конфигурации оборудования). Это позволяет программатору программировать новые устройства и использовать новые функции по мере появления доступа к ним.
- Способность отображать экран программатора на компьютере консультанта. Компьютер консультанта должен иметь специальное программное обеспечение.
- Большой яркий экран, доступный для просмотра как сидя, так и стоя.
- Клавиатура для облегчения ввода информации.
- Высокая скорость печати (50 мм/с) на бумаге для регистратора.
- Регистрация ЭКГ и печать диагностических данных. Подробности см. в технических руководствах, поставляемых с программным обеспечением и принадлежностями.

**Примечание.** Не используйте программатор, если в атмосфере помещения имеется примесь огнеопасного анестетика.

## <span id="page-12-0"></span>**Предостережения**

Эти предостережения относятся к общим аспектам использования программатора для программирования настроек параметров имплантируемых устройств. Подробные сведения о конкретных моделях имплантируемых устройств см. в справочных руководствах по имплантируемым устройствам и в программном обеспечении.

Программируйте имплантируемые устройства только после внимательного изучения справочного руководства по имплантируемому устройству и определения необходимых значений параметров, исходя из состояния пациента и используемой системы электростимуляции. Справочное руководство по имплантируемому устройству содержит полное описание работы имплантируемого устройства и важные сведения, например, показания к использованию, противопоказания, предостережения и предупреждения. Содержащиеся в этом справочном руководстве и в прилагаемом к программному обеспечению программатора инструкции касаются настройки программатора и выбора нужных для программирования функций. Неправильное использование программатора может привести к ошибочному или случайному программированию и к ошибкам в телеметрической связи и измерениях.

Программатор используется также в качестве цифрового измерительного устройства для измерения частоты импульсов, АВ интервала и длительности импульса артефактов имплантируемого устройства, детектируемых кожными электродами. Корпорация Medtronic и компания Vitatron не принимают претензий и не дают гарантийных обязательств в связи с эффективностью использования программатора врачом в качестве диагностического инструмента.

Программатор должен использоваться только для программирования имплантируемых устройств Medtronic и Vitatron, совместимых с используемым программным обеспечением. Вслучае использования программатора сдругими имплантируемыми устройствами возможна прямая стимуляция путем передачи энергии связи. Программатор несовместим с программируемыми устройствами других производителей.

## <span id="page-13-0"></span>**Предупреждения**

Это устройство прошло испытания на соответствие требованиям Федеральной комиссии связи США (FCC). Любые изменения и модификации, не получившие прямого одобрения корпорации Medtronic, Inc. или компании Vitatron могут повлечь лишение пользователя права эксплуатации данного устройства.

## **Предосторожности, обусловленные воздействием окружающей среды**

Чтобы обеспечить безопасное и эффективное использование устройства, применяйте его, тщательно оберегая от влияющих на его работу повреждений, способных появиться в связи с воздействием факторов окружающей среды. При конструировании и производстве устройства предусмотрена защита от повреждений при эксплуатации в нормальных условиях. Тем не менее, электронные устройства чувствительны ко многим факторам окружающей среды, в том числе к перечисленным ниже.

- Не роняйте устройство и не подвергайте его обращению, способному привести к физическому повреждению. Это может нарушить функционирование устройства. Даже если после того как устройство уронили, оно продолжает работать, его функциональность может пострадать, что обнаружится в будущем.
- Не допускайте попадания жидкости на устройство. Несмотря на то, что при конструировании и производстве устройства предусмотрена защита от попадания в него жидкости, оно возможно. В случае попадания жидкости в устройство возможно нарушение его функционирования.
- На работу программатора может повлиять электростатический разряд. Вусловиях, в которых возможен электростатический разряд, например, на покрытом ковром полу, перед тем как дотронуться до устройства, вам следует снять накопленный телом заряд.
- Устройствам медицинского назначения с питанием от электричества, например, программатору, при установке требуется специальная защита от электростатического разряда. См. приложение: «Заявление о электромагнитной совместимости».
- Не открывайте устройство. Оно сконструировано с учетом минимизации риска воздействия факторов окружающей среды. После открытия устройство может стать менее устойчивым к их воздействию.
- Быстрая смена температуры может нарушить функционирование устройства. Перед использованием всегда дожидайтесь стабилизации температуры устройства до температуры окружающей среды.
- Длительное хранение или функционирование устройства в условиях повышенной влажности может нарушить его функционирование.

При подозрении на наличие повреждения устройство должно быть возвращено в корпорацию Medtronic или компанию Vitatron для проверки и любого необходимого ремонта.

Помимо перечисленных, нарушать функционирование устройства в госпитальных условиях могут и другие факторы окружающей среды. Чтобы устройство не получило повреждение вследствие воздействия факторов окружающей среды, всегда руководствуйтесь правилами надлежащей клинической практики.

## <span id="page-14-0"></span>**Требования, предъявляемые к программному обеспечению**

Программатор работает с программным обеспечением Medtronic и Vitatron. После установки программное обеспечение сохраняется на жестком диске программатора.

Чтобы увеличить количество функций программатора, корпорация Medtronic и компания Vitatron обновляют программное обеспечение. Для получения дополнительной информации см. раздел «Проверка версии [программного](#page-70-1) обеспечения и его [обновление](#page-70-1)» на стр. 71.

## <span id="page-15-0"></span>**Функции программатора**

В списке ниже приводятся некоторые функции программатора. Конкретные функции зависят от программируемой или мониторируемой модели имплантируемого устройства и установленного программного обеспечения.

## **Программируемые функции**

- Постоянная и временная настройка значений параметров.
- Выбор номинальных значений параметров, установленных Medtronic, Vitatron или пользователем.
- Кнопки экстренного программирования для стимуляции в режиме VVI.

### **Функции телеметрической системы**

- Автоматическое определение модели устройства и приложений начинается, если при включении программатора его головка находится в правильном положении.
- Автоматическое подтверждение запрограммированного изменения.
- Сообщение о текущих действующих запрограммированных значениях параметров и состоянии батареи имплантированного устройства.
- Сообщение об измерениях в реальном масштабе времени рабочих параметров имплантируемого устройства, например, о напряжении батареи, выходной энергии и т. д.
- Отображение и печать данных телеметрической системы Marker Channel для упрощения анализа ЭГМ.
- Отображение и печать предсердной и (или) желудочковой интракардиальной электрограммы (ЭГМ), снимаемой с контактов системы электродов имплантируемого устройства.

## **ЭКГ и другие диагностические функции**

- В окне ЭКГ программатора и на экранах телеметрических данных постоянно отображается ЭКГ пациента.
- При отображении ЭКГ во весь экран возможна ее остановка и изменение амплитуды. При отображении ЭКГ полной ширины доступны функции телеметрической системы Marker Channel и кривых ЭГМ или и то, и другое, если это возможно.
- Непрерывная многоканальная запись, например, данных ЭКГ и телеметрической системы Marker Channel или ЭКГ и ЭГМ.
- Функции измерения порога стимуляции.
- Непосредственное измерение частоты и продолжительности импульсов и АВ интервала.
- Ингибирование временно имплантированного устройства.
- Печать запрограммированной и измеренной информации в качестве приложения к медицинской документации.

## <span id="page-17-0"></span>**Компоненты системы**

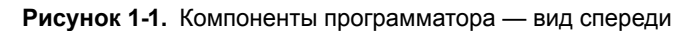

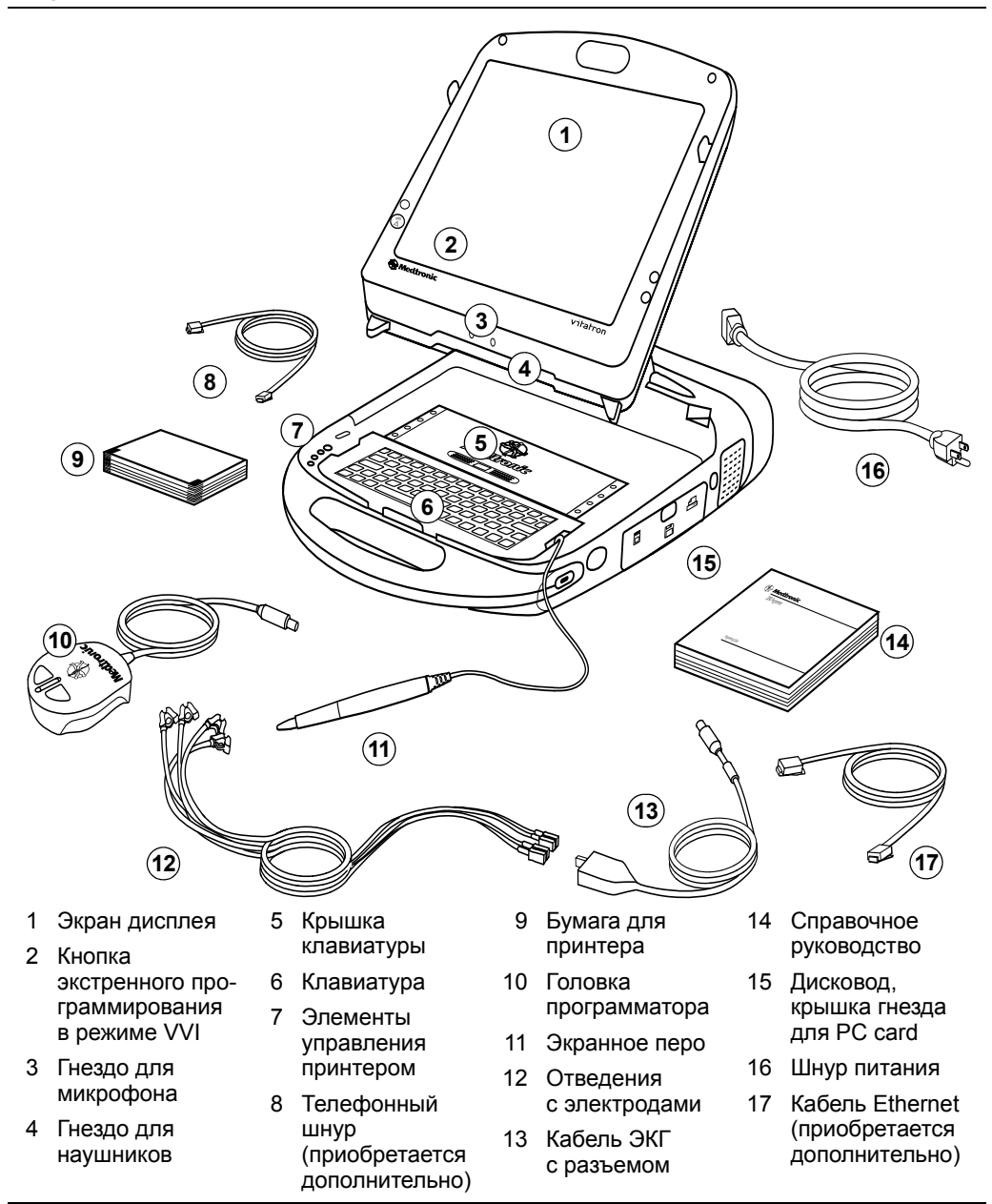

**Примечание.** Используйте только рекомендованные производителем принадлежности.

**Экран дисплея —** Дисплей может устанавливаться в любом положении от полностью закрытого до полностью открытого (почти горизонтально). Параметры программирования выбираются на экране с помощью экранного пера.

**Кнопка экстренного программирования в режиме VVI —** Используется для перехода в режим VVI при лечении брадикардии.

**Гнездо для микрофона —** Предназначено для будущего использования.

**Гнездо для наушников —** Предназначено для будущего использования.

**Крышка клавиатуры —** Выдвигается вперед для защиты клавиатуры.

**Клавиатура —** Используется для ввода информации.

**Элементы управления принтером —** Выбор скорости движения бумаги: 12,5, 25 или 50 мм/с. Для выбора скорости печати нажмите кнопку один раз. Для прекращения печати нажмите кнопку еще раз. Кнопка подачи бумаги позволяет пользователю правильно выставить бумагу.

**Телефонный шнур —** Подсоединяет модем программатора к гнезду для телефона. Телефонный шнур должен быть не тоньше 26 G. (Не поставляется корпорацией Medtronic.)

**Кабель Ethernet —** Используется для подсоединения программатора к клинической сети. Категория кабеля Ethernet — не ниже 5. (Не поставляется корпорацией Medtronic.)

**Бумага для принтера —** Бумага для встроенного принтера.

**Головка программатора —** Обеспечивает связь между программатором и имплантируемым устройством пациента. В комплект головки программатора входят сильный постоянный магнит, радиочастотный приемопередатчик и линейка светоиндикаторов. Во время программирования или опроса магнит следует удерживать над имплантируемым устройством.

**Экранное перо —** Используется для выбора параметров на экране дисплея. Предварительно настроенные параметры выбираются при касании пером к экрану.

**Отведения с электродами и кабель ЭКГ —** Используется для подсоединения программатора к кожным электродам пациента при регистрации ЭКГ и выполнении измерительных функций, требующих поверхностного обнаружения сигналов сердца и имплантируемого устройства. Кабель с пятью проводами, имеющими цветовую кодировку, подсоединяется к стандартным одноразовым кожным электродам, наложенным на пациента.

**Примечание.** Если в комплект входит кабель с пятью проводами отведений с разъемом, то при регистрации ЭКГ в пяти отведениях разъем можно снять.

**Справочное руководство —** В справочном руководстве по программатору модели 2090 содержатся сведения о настройке программатора и его функциях в промежутках между сеансами.

**Дисковод, крышка гнезда для карты PC Card —** Предоставляет доступ к дисководу, карте PC Card и разъему параллельного порта.

**Шнур питания —** Используется для подсоединения программатора к розетке сети питания переменного тока.

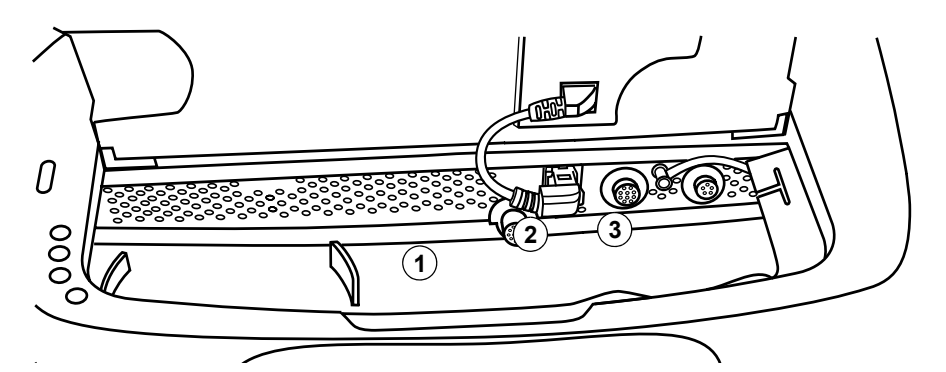

**Рисунок 1-2.** Разъемы передней панели (клавиатура поднята вверх)

- 1 Головка программатора (желтая маркировка)
- 2 Аналоговый порт входа-выхода (зеленая маркировка)
- 3 Кабель ЭКГ (черная или синяя маркировка)

**Головка программатора —** На коннектор головки программатора нанесена желтая маркировка.

**Аналоговый порт входа-выхода —** Позволяет подсоединять к программатору внешний монитор или регистратор. Этот разъем маркируется зеленым цветом.

**Кабель ЭКГ —** Используется для подсоединения кабеля ЭКГ к программатору. Этот разъем маркируется черным или синим цветом.

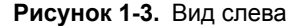

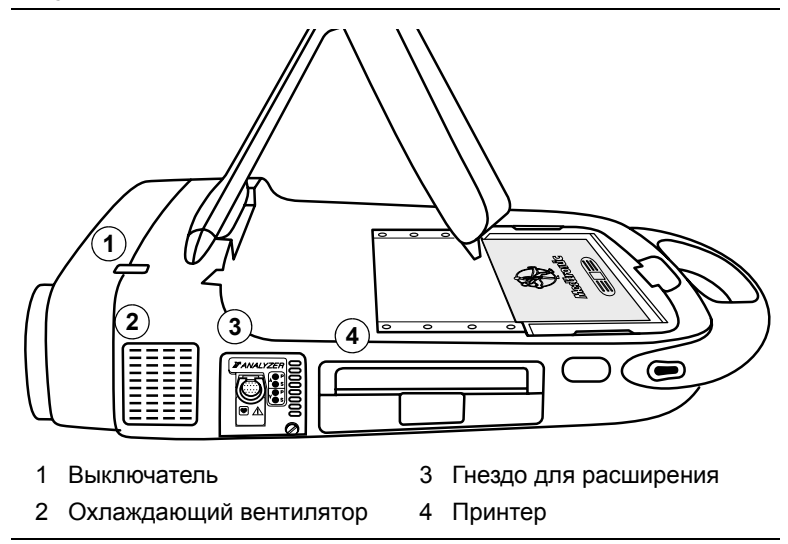

**Выключатель —** Подает питание (напряжение переменного тока) на программатор. После выключения программатора подождите две секунды, прежде чем снова включить его.

**Охлаждающий вентилятор —** Встроенный вентилятор обеспечивает постоянный воздушный поток для предотвращения перегрева внутренних электронных схем.

**Гнездо для расширения —** Обеспечивает возможность применения дополнительных приборов, например анализатора модели 2290, который может использоваться в качестве опции.

**Принтер —** Встроенный термопринтер с возможностью печати сведений в текстовом и графическом представлении. Согласно выбранной функции, принтер распечатывает отчеты с данными или непрерывную запись ЭКГ вместе с данными телеметрической системы Marker Channel, ЭГМ или и то, и другое, если это возможно.

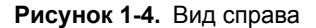

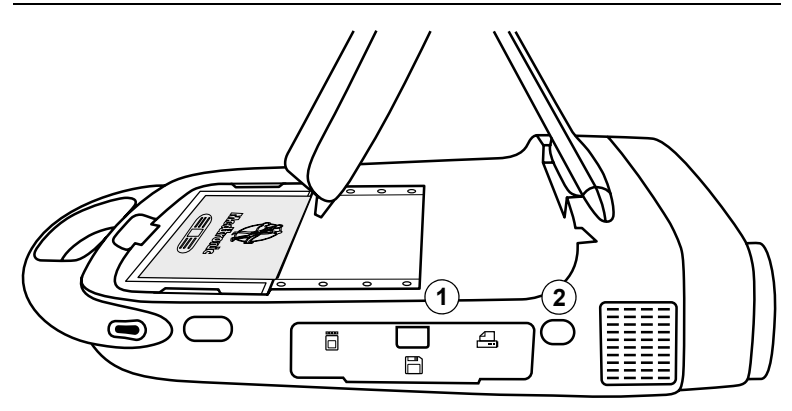

- 1 Дисковод, крышка гнезда для PC card
- 2 Инфракрасное окно

**Дисковод, крышка гнезда для PC card —** Предоставляет доступ к дисководу, карте PC Card и разъему параллельного порта.

**Инфракрасное окно —** Предназначено для использования в будущем.

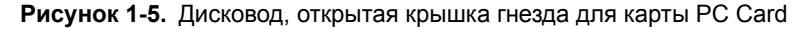

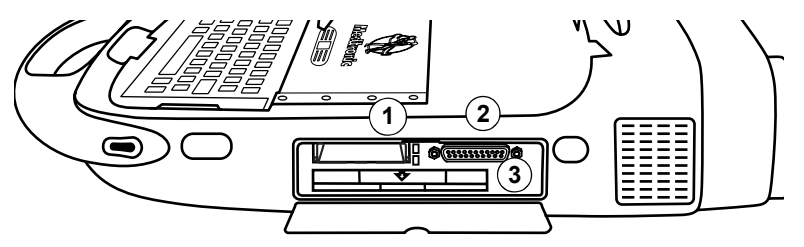

- 1 Гнездо для карты PC Card
- 2 Разъем параллельного порта
- 3 Дисковод

**Гнездо для PC card —** Гнездодля карты PC Card предназначено для карт PC Card различных типов: модемной карты и сетевой карты Ethernet / модем (далее в данном руководстве комбинированная карта). Эти карты используются для подключения к сети Software Distribution Network или для подсоединения программатора к компьютеру консультанта.

**Предострежение.** Пользователь должен убедиться, что напряжение при телекоммуникационной связи не превышает 125 В.

**Разъем параллельного порта —** Позволяет подсоединять к программатору принтер или дисковод компакт-дисков.

**Дисковод гибких дисков —** Используютсяотформатированные IBM-совместимые 3,5-дюймовые дискеты. Емкость дискет может быть или 720 КБ (DS, DD) или 1,44 МБ (DS, HD).

**Рисунок 1-6.** Вид сзади (открыта дверца отсека шнура питания)

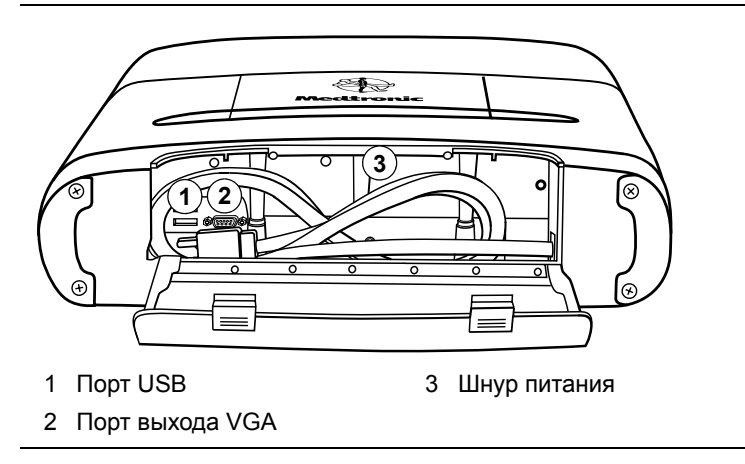

**Порт USB —** Предназначен для будущего использования.

**Порт выхода VGA —** Позволяет передавать экранное изображение программатора на внешний монитор VGA и преобразовывать выходящий сигнал в формат NTSC/PAL для отображения на телевизионном мониторе.

**Предупреждение.** Для защиты от помех и скачков напряжения или токов утечки настоятельно рекомендуется использовать дополнительный монитор VGA, соответствующий требованиям стандарта по безопасности, например UL 60950 или IEC 60950.

**Шнур питания —** Используется для подсоединения программатора к сети питания переменного тока.

## <span id="page-24-0"></span>**Функции экрана дисплея**

Экран дисплея программатора — это интерактивное устройство, на котором отображается информация в виде текста и графики. Также оно используется в качестве панели управления, отображая кнопки и пункты меню, которые можно выбрать, используя экранное перо.

### **Функции и условные обозначения экрана дисплея**

В этом разделе содержится обзор функций экрана дисплея. Подробную инструкцию см. в справочном руководстве по имплантированному устройству. На примере экрана Select Model (Выбор модели), приведенного ниже, показаны основные элементы типичного экрана. Экраны дисплея Vitatron могут иметь отличия. Подробности см. в справочном руководстве по имплантированному устройству. Если имеется кнопка **<sup>®</sup>**  $\leftrightarrow$  **vitatron**, выберите ее, чтобы отобразился экран Select Model (Выбор модели) Vitatron.

#### **Глава 1** Функции экрана дисплея

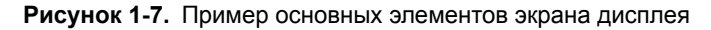

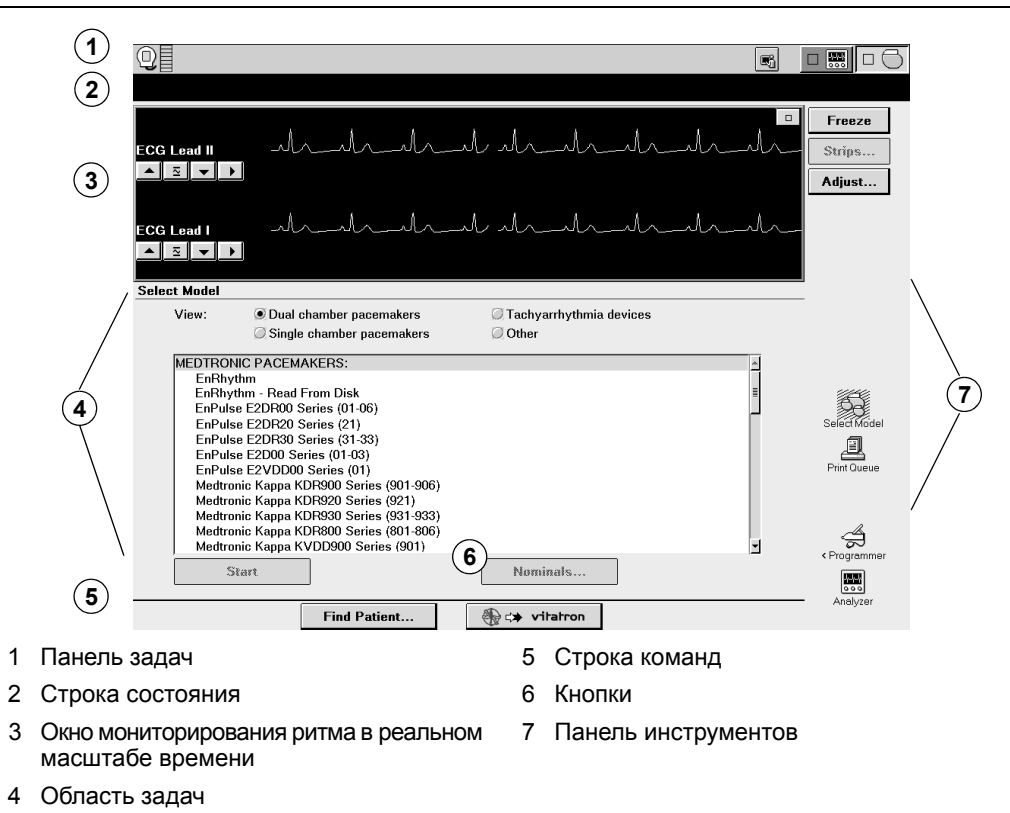

**Примечание.** Для получения информации о смене языка (например, с английского на немецкий) см. «[Изменение](#page-69-2) настройки языка» [на стр](#page-69-2). 70.

## **Панель задач**

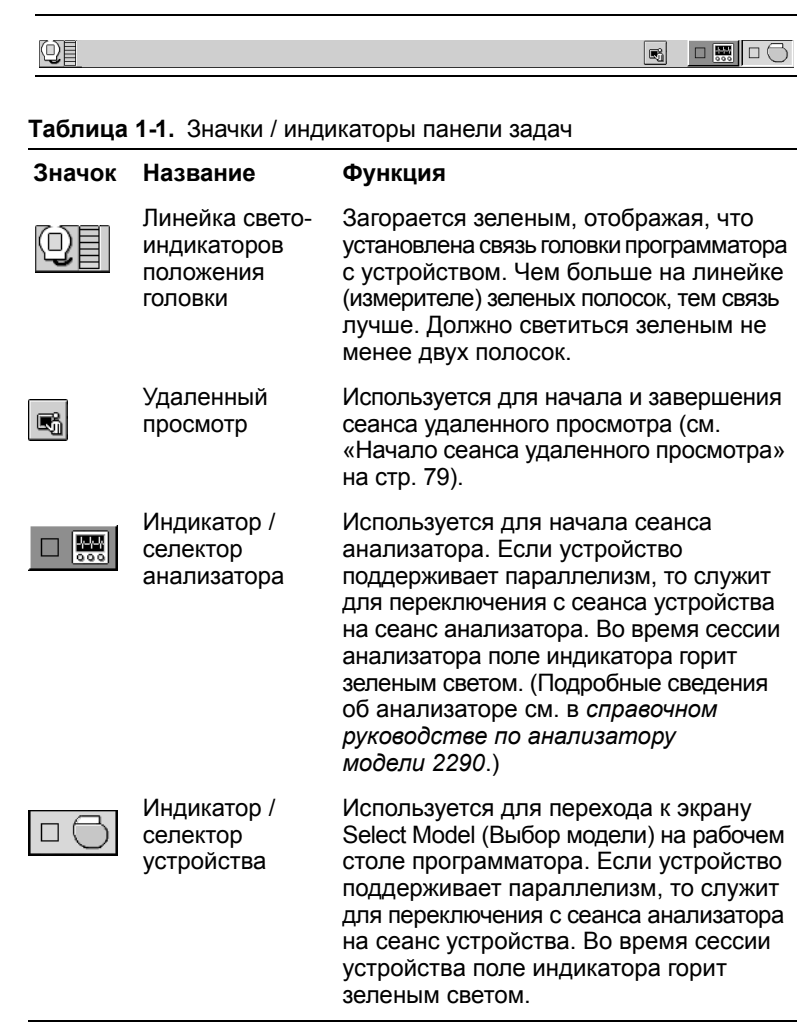

### **Строка состояния**

До выбора модели информация в строке состояния не отображается. Подробные сведения о строке состояния см. в справочном руководстве по имплантированному устройству. После выбора модели в строке состояния могут отображаться следующие сведения:

- Текущий режим стимуляции.
- Состояние статуса теста.
- Модель устройства.

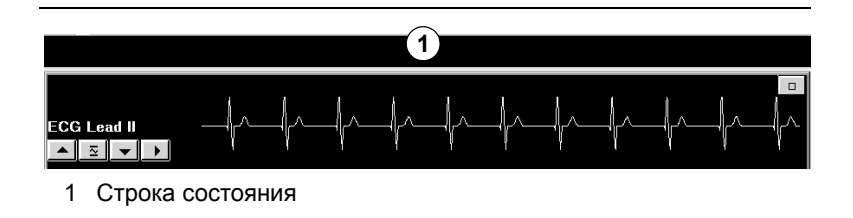

### **Окно мониторирования ритма в реальном масштабе времени**

Это окно представляет собой часть полноэкранного отображения кривых ЭКГ. В нем имеется строка состояния и панель настройки кривых, с помощью которой можно изменять их отображение. Это окно можно развернуть до его полного размера, выбрав небольшую квадратную кнопку в правом верхнем углу окна или выбрав кнопку **[Adjust...]** (Настройка).

После выбора модели можно получить доступ к данным Marker Channel, и полученным по телеметрии кривым ЭГМ.

Подробные сведения об окне мониторирования ритма в реальном масштабе времени см. в справочном руководстве по соответствующемуимплантированному устройству. Сведения о кнопках панели настройки кривых см. в справочномруководстве по анализатору модели 2290.

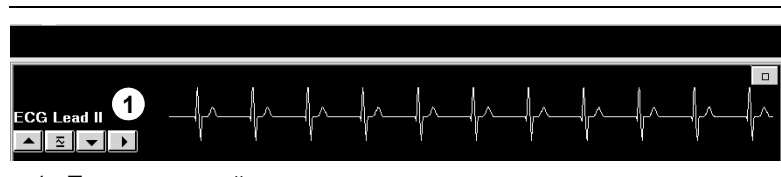

1 Панель настройки кривых

### **Область задач**

Часть экрана между окном мониторинга ритма в реальном масштабе времени в верхней части экрана и строкой команд в нижней части изменяется согласно выбранной задаче или функции.

### **Строка команд**

В строке в нижней части экрана отображаются командные кнопки для автоматического запуска нужного программного приложения и отображения экрана Select Model (Выбор модели) Vitatron. Сведения о доступных после выбора модели командных кнопках см. в справочном руководстве по имплантированному устройству.

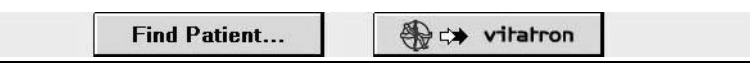

### **Кнопки**

Кнопки, подобные тем, которые показаны ниже, позволяют работать с программатором, используя экранное перо. Можно «нажимать» кнопку, коснувшись ее кончиком экранного пера.

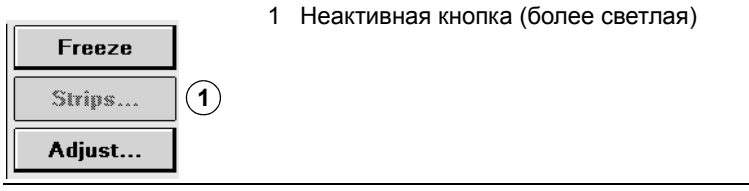

Кнопки могут непосредственно исполнять команду, например кнопка [**Freeze**] (Остановить), илимогут открывать окно, в котором будет предложено другое действие. Обычно у таких кнопок надпись заканчивается многоточием, например кнопки [**Strips...**] (Фрагменты) или [**Adjust...**] (Настройка), показанные выше.

Процедура может выдавать инструкцию «нажать и удерживать» кнопку. Коснитесь кнопки кончикомэкранного пера и продолжайте удерживать перо с той же силой нажатия, пока не наступит момент, когда необходимо «отпустить» кнопку.

Если кнопка неактивна, то она более светлая. При нажатии на нее пером команда не выполняется.

### **Панель инструментов**

Набор кнопок и значков в боковой части экрана называется панелью инструментов. Это элементы управления, которые используются для выбора необходимого экрана задачи или функции. Для получения дополнительной информации см. «Панель [инструментов](#page-65-1) между сеансами» на стр. 66. Сведения об использовании панели инструментов во время сеанса см. в справочном руководстве по имплантированному устройству.

# **2** Настройка программатора*<sup>2</sup>*

<span id="page-30-0"></span>Основная [настройка](#page-31-0) 32

[Подсоединение](#page-37-0) периферийных устройств 38

## <span id="page-31-0"></span>**Основная настройка**

Перед настройкой программатора проверьте, занимает ли он устойчивое положение и не перекрыты ли вентиляционные отверстия справа и слева. Шнур питания программатора должен находиться недалеко от розетки электрической сети переменного тока.

В этом разделе описывается:

- Позиционирование дисплея.
- Подсоединение кабеля ЭКГ.
- Подсоединение головки программатора.
- Подсоединение шнура питания.
- Подключение телефонного шнура к модему.
- Подключение кабеля локальной сети Ethernet к комбинированной карте.
- Включение программатора.

## **Позиционирование дисплея**

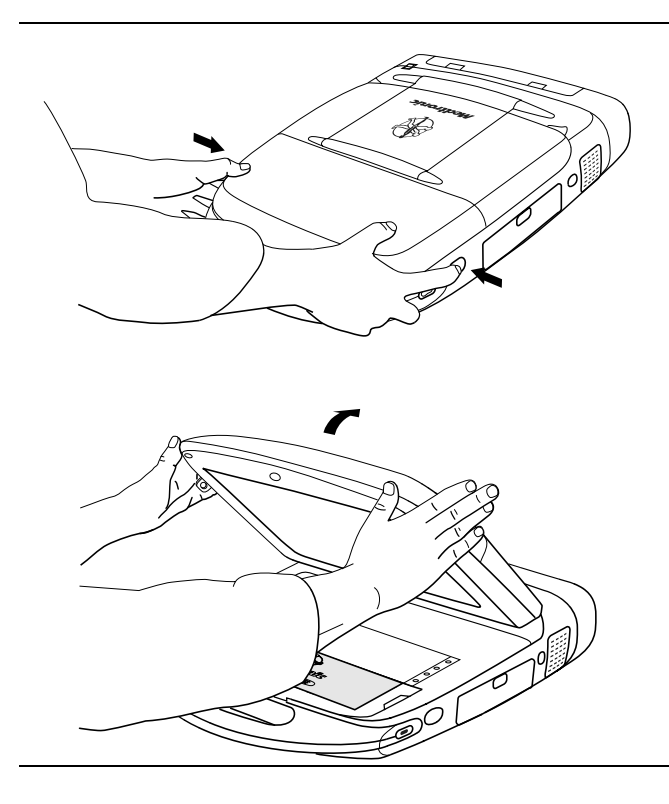

- 1. Вдавите расположенные с краев рукоятки две кнопки.
- 2. Поднимите дисплей.
- 3. Установите его под удобным для восприятия отображаемой информации углом.

## **Подсоединение кабеля ЭКГ**

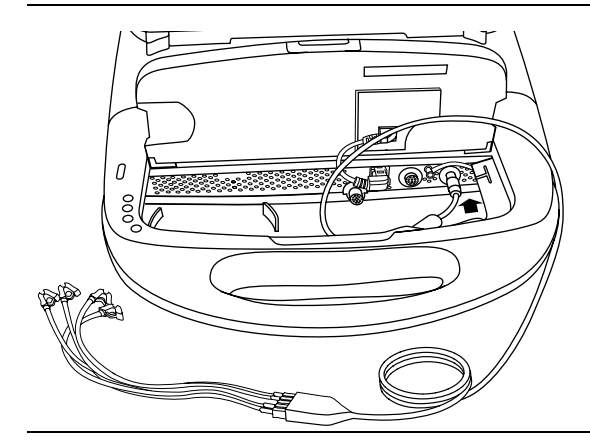

- 1. До упора сдвиньте назад крышку клавиатуры. Нажмите на защелку и откиньте клавиатуру.
- 2. Расположите кабель ЭКГ так, чтобы нанесенная на него стрелка соответствовала красной точке на коннектора ЭКГ.
- 3. Вставьте кабель в коннектор так, чтобы черный или синий маркер был справа.
- 4. Опустите клавиатуру, удостоверьтесь, что кабель попал в пазы слева и справа.

**Примечание.** Кабель ЭКГ Medtronic модели 2090 EC/ECL предназначен для работы в пяти отведениях. Некоторые врачи предпочитают работать в четырех отведениях. Если используется четыре отведения, вставьте штекер грудного отведения в средний кабельный порт кабеля ЭКГ.

### **Описание устройства**

Посредством кабеля ЭКГ и проводов отведений пять кожных контактов подсоединяются к программатору.

### **Показания к применению**

Посредством кабеля ЭКГ и проводов отведений пять кожных контактов подсоединяются к программатору. Благодаря этому снимается ЭКГ и производятся измерения, требующие поверхностной детекции сигналов сердца и имплантируемого устройства.

### **Предостережения и предупреждения**

**Целостность устройства —** Если извлеченный из упаковки кабель ЭКГ кажется поврежденным, не используйте его. Обратитесь в региональное представительство корпорации Medtronic или компании Vitatron.

**Подсоединение кабеля ЭКГ —** Неправильно подсоединив штекер кабеля, можно повредить штырьки коннектора.

**Отсоединение кабеля ЭКГ —** Не тяните за изолированный кабель, чтобы отключить его. Воздействие, оказываемое на изолированный кабель, может его повредить.

**Температура хранения —** Не храните кабель ЭКГ при температуре выше 70 °C и ниже –40 °C.

### **Техническое обслуживание и чистка**

Инструкции по чистке см. на стр[. 82.](#page-81-2)

## **Подсоединение головки программатора**

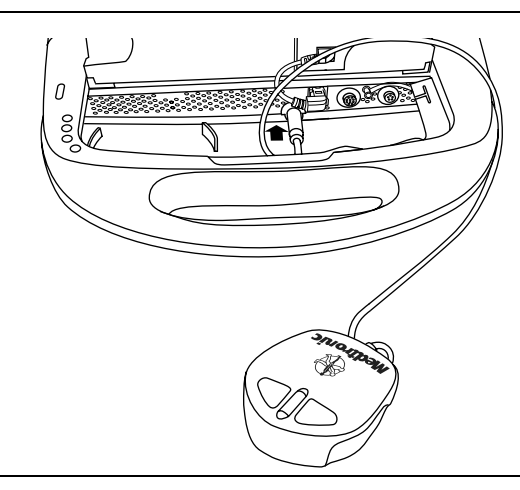

- 1. До упора сдвиньте назад крышку клавиатуры. Нажмите на защелку и выдвиньте клавиатуру.
- 2. Совместите красные точки на кабеле головки программатора и на коннекторе головки программатора.
- 3. Вставьте кабель в коннектор головки программатора так, чтобы желтый маркер был слева.
- 4. Опустите клавиатуру, удостоверьтесь, что кабель попал в пазы слева и справа.

## **Подсоединение шнура питания**

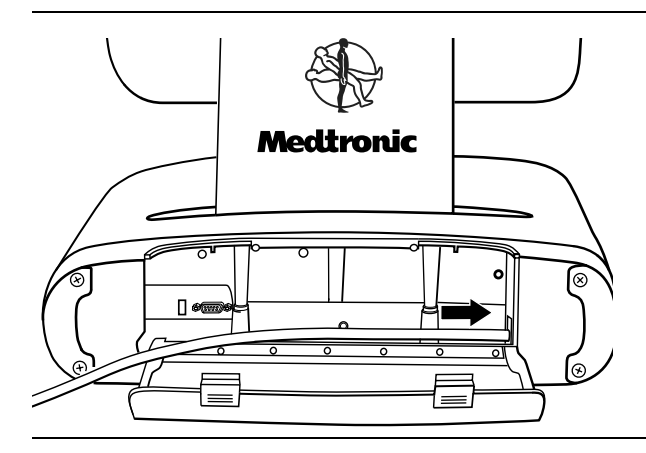

- 1. Нажав на обе защелки, откройте заднюю крышку.
- 2. Вставьте шнур питания в программатор.
- 3. Вставьте шнур питания в розетку сети питания переменного тока. Программатор автоматически подстраивает параметры в зависимости от доступной линии питания.
- 4. Удостоверьтесь, что шнур питания попал в паз слева и находится вблизи от крышки.

## **Подключение телефонного шнура**

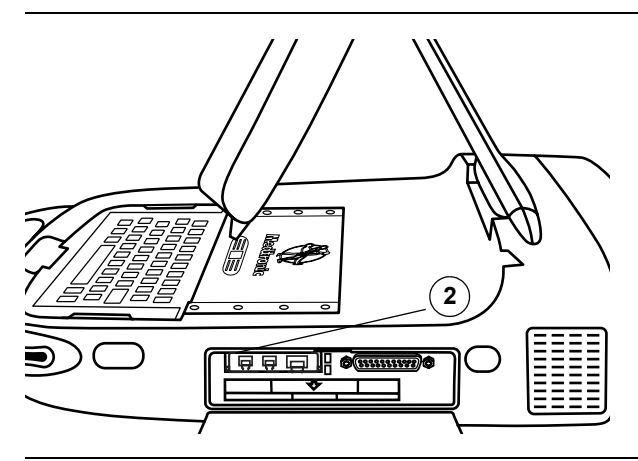

## **Подсоединение кабеля Ethernet**

**2|| 白 白 白 ||| @@@@@@@@@** 

- 1. Определите положение дисковода и крышки отсека карты PC Card в правой части программатора и откройте крышку.
- 2. Подключите телефонный шнур к коннектору RJ-11 на модемной или на комбинированной карте. (На рисунке показана комбинированная карта.)
- 3. Противоположный конец телефонного шнура включите в аналоговую телефонную розетку.
- 4. После замены карты необходимо перезагрузить программатор перед началом его использования.
- 1. Определите положениедисковода и крышки отсека карты PC Card в правой части программатора и сдвиньте крышку.
- 2. Подсоедините кабель Ethernet к коннектору RJ-45 на комбинированной карте. На модемной карте коннектор RJ-45 отсутствует.
- 3. Противоположный конец кабеля Ethernet подсоедините к сетевому разъему.
- 4. После замены карты необходимо перезагрузить программатор перед началом его использования.
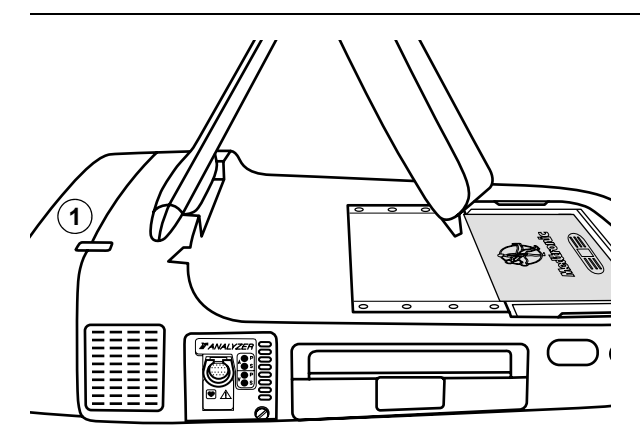

#### **Включение программатора.**

- 1. Найдите выключатель в левой части программатора.
- 2. Нажмите на него сверху вниз.

1 Выключатель

**Примечание.** Без установленного соответствующего программного обеспечения программатор функционировать не будет. Если программатор не работает, обратитесь в региональное представительство корпорации Medtronic или компании Vitatron.

**Примечание.** Первый запуск программатора займет две минуты, если было произведено одно из следующих изменений.

- Установлен новый язык клавиатуры.
- Клавиатура удалена (ранее программатор включался с клавиатурой).
- Клавиатура добавлена (ранее программатор включался без клавиатуры).
- Карта PC Card удалена (ранее программатор включался с картой PC Card).
- Карта PC Card добавлена (ранее программатор включался без карты PC Card).

# **Подсоединение периферийных устройств**

Расположенный под клавиатурой разъем аналогового входавыхода позволяет использовать периферийный регистратор или монитор с изоляцией для медицинских систем. Чтобы использовать разъем ввода-вывода, необходим специальный адаптер (не поставляемый с программатором). Для получения дополнительной информации обращайтесь в региональное представительство корпорации Medtronic или компании Vitatron. Имеющиеся на выходе сигналы зависят от программного приложения, но могут включать:

- ЭКГ
- Данные телеметрии маркерного канала Marker Channel
- ЭГМ
- Осциллограммы специального программного приложения

Все подсоединенные к программатору электронные устройства должны соответствовать требованиям стандарта по электробезопасности IEC 60950.

#### **Местонахождение разъема периферийных устройств**

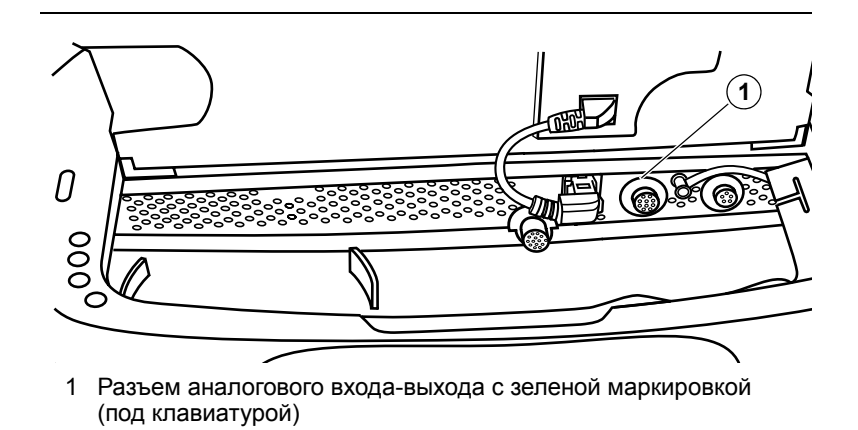

# **3** Проведение сеанса пациента*<sup>3</sup>*

[Подготовка](#page-39-0) к сеансу пациента 40

[Активация](#page-49-0) сеанса пациента 50

[Завершение](#page-54-0) сеанса пациента 55

Хранение [компонентов](#page-55-0) 56

## <span id="page-39-0"></span>**Подготовка к сеансу пациента**

Перед началом сеанса пациента ознакомьтесь со сведениями, изложенными ниже.

- Подсоединение программатора к кожным электродам.
- Использование экранного пера.
- Использование клавиатуры.
- Позиционирование головки программатора.
- Кнопка экстренного программирования в режиме VVI.

#### **Подсоединение программатора к кожным электродам.**

Вначале каждого сеанса пациента отведения кабеля ЭКГ должны быть наложены на пациента для определения сигналов сердца и артефактов импульсов.

**Примечание.** Эффективность восприятия сигнала программатора в значительной степени определяется качеством одноразовых кожных контактов. В результате происходящих в месте соприкосновения контакта с кожей химических реакций возникает слабое постоянное напряжение, способное препятствовать прохождению сигнала ЭКГ. Использование высококачественных контактов из серебра / хлорида серебра (Ag/AgCl) можетминимизировать эту проблему. Контакты должны быть свежими и взятыми из одной и той же упаковки. Подготовьте кожу пациента в соответствии с прилагаемой к контактом инструкцией.

Протоколы подсоединения электродов к одноразовым кожным контактам могут различаться. Электроды можно подсоединять к контактам как до, так и после наложения контактов на пациента. Ниже приведена одна из возможных процедур.

**Предострежение.** Не подсоединяйте программатор к внутренним проводам или электродам. Программатор клинически безопасен только при подсоединении к **наружным** контактам.

#### **Наложение контактов**

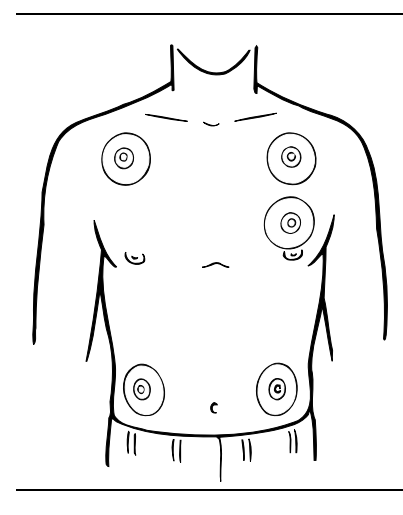

1. Наложите на пациента пять стандартных одноразовых электродов в указанные на рисунке области.

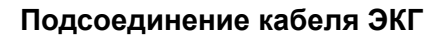

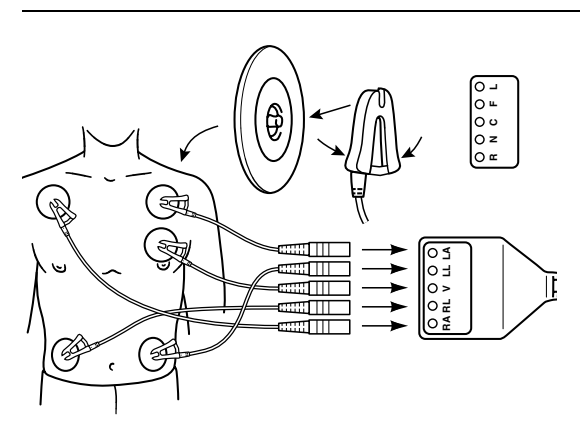

1. Подсоедините кабель с пятью проводами отведений, имеющими цветовую кодировку, к каждому из пяти контактов в соответствии с изображением. Цветовое соответствие каждому контакту должно соответствовать указаниям, содержащимся в [Табл](#page-41-0). 3-1.

**Примечание.** Подсоединение грудного отведения не является обязательным. Если грудное отведение не используется, вставьте штекер грудного отведения в средний кабельный порт кабеля ЭКГ.

2. Подсоедините каждый провод отведения к кабелю ЭКГ в соответствии с указаниями, содержащимся в Табл. 3-2. Каждый коннектор электрода должен соответствовать определенному кабельному порту.

<span id="page-41-0"></span>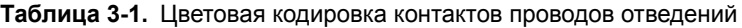

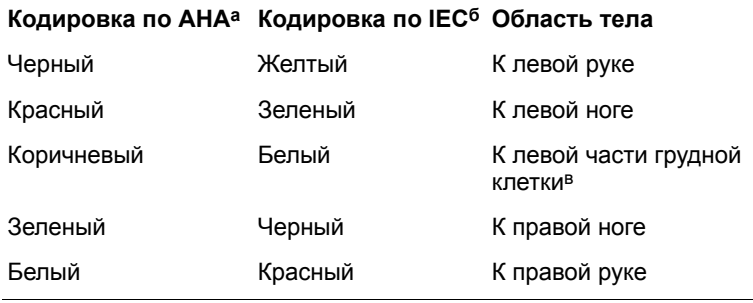

а Американская клиническая ассоциация

б Международная комиссия по электротехнике

в Подсоединение грудного отведения не является обязательным. Если грудное отведение не используется, вставьте штекер грудного отведения в средний кабельный порт кабеля ЭКГ.

| Кодировка по АНА |      | Кодировка по IEC |    |
|------------------|------|------------------|----|
| Черный           | K LA | Желтый           | КL |
| Красный          | K LL | Зеленый          | КF |
| Коричневый       | K Va | Белый            | KС |
| Зеленый          | K RL | Черный           | КN |
| Белый            | K RA | Красный          | КR |

**Таблица 3-2.** Цветовая кодировка кабеля ЭКГ

а На некоторых кабелях имеется маркировка C.

**Примечание.** Иногда возможны взаимные помехи сигналов кожного электрода программатора и подсоединенного непосредственно к пациенту монитора или наружного регистратора ЭКГ. В результате помех и неверного восприятия поверхностного сигнала возможны ошибки в работе программатора. При помехах отсоедините на время электроды от подсоединенного регистратора ЭКГ или монитора. Помехи не влияют на функцию программирования программатора.

#### **Использование экранного пера**

Экранное перо используется для выбора поддерживаемых программным обеспечением функций программирования. Как правильно использовать перо показано ниже на Рис[. 3-1](#page-42-0) и описано в разделе «Выбор [варианта](#page-43-0) на экране».

<span id="page-42-0"></span>**Рисунок 3-1.** Использование экранного пера

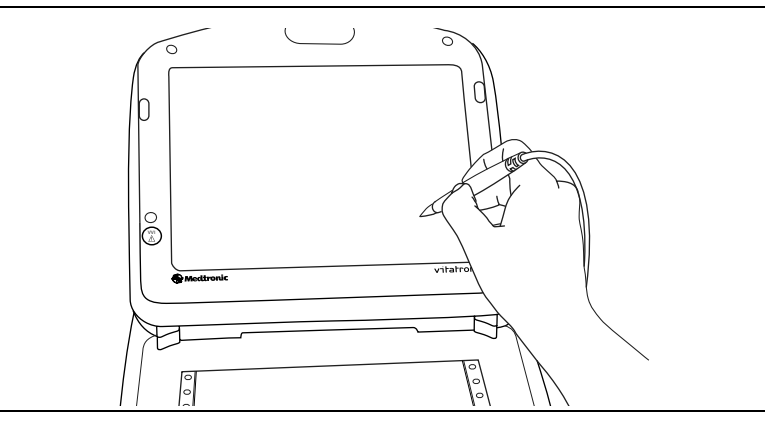

### <span id="page-43-0"></span>**Выбор варианта на экране**

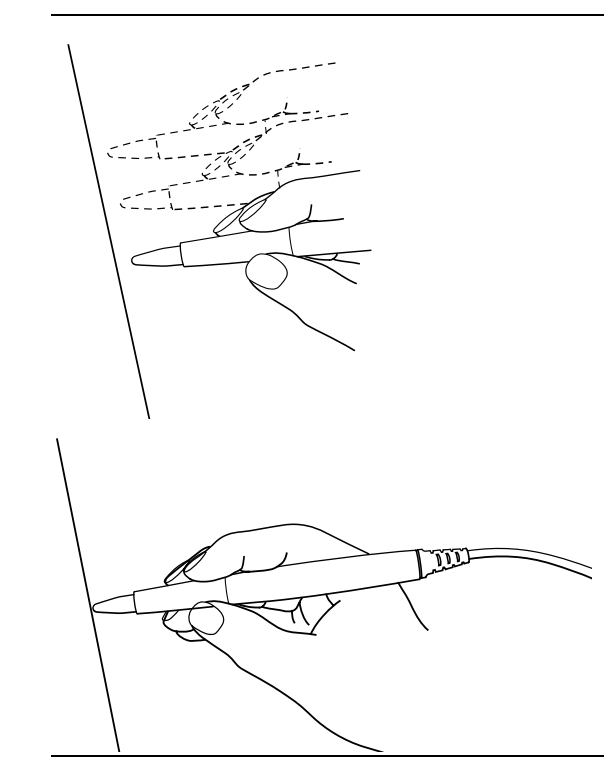

#### 1. **Установите кончик пера над нужным вариантом.**

Позиционируя перо, не нажимайте им на экран. Удерживайте перо перпендикулярно экрану. Кончик пера должен находиться около экрана.

Если нужный вариант отображающаяся кнопка, то кончик пера должен находиться в пределах прямоугольника.

Если нужный вариант — название или число, например, параметр или значение параметра, то кончик пера должен находиться непосредственно на буквах или числах надписи.

2. **Чтобы выбрать вариант, дотроньтесь пером до экрана.**

#### **Использование клавиатуры**

Некоторые поля на экране позволяют вводить данные, например имя пациента или номер клинической карты. Для ввода данных у программатора есть компактная компьютерная клавиатура.

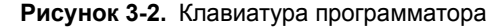

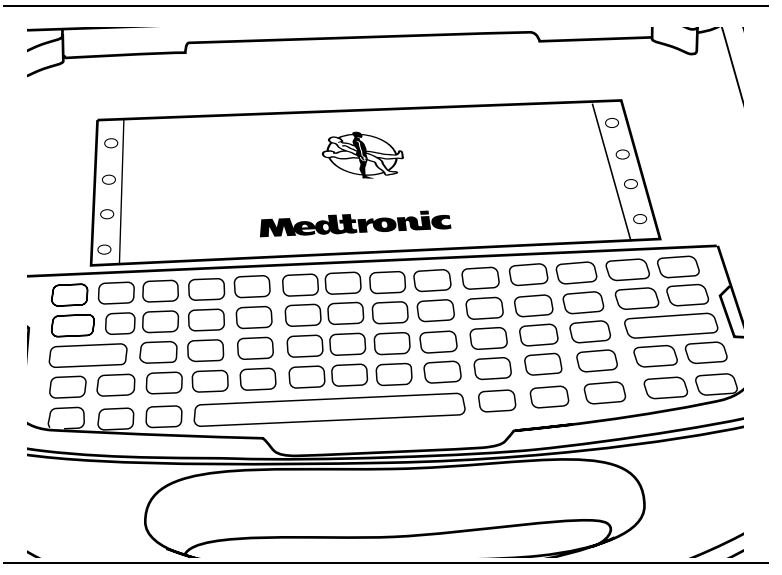

#### **Позиционирование головки программатора**

В определенный момент во время работы большинства приложений программатора его головка должна находиться над имплантируемым устройством. Для любого взаимодействия программатора и имплантируемого устройства требуется позиционировать головку программатора.

#### **Когда позиционировать головку программатора**

**Предупреждение.** Не помещайте головку программатора над имплантированным устройством во время работы электрокоагулятором или использования наружного дефибриллятора.

Во время сеанса пациента, прежде чем выполнять следующие действия, правильно расположите головку программатора над имплантированным устройством.

- Выбор любой команды, которая запускает передачу программы. Головка программатора должна удерживаться в этом положении до тех пор, пока не завершится процесс передачи, что обычно обозначается подтверждающим сообщением.
- Выбор любой команды, которая запускает передачу данных с имплантируемого устройства. Головка программатора должна неподвижно удерживаться до завершения передачи данных, что обычно обозначается подтверждающим сообщением.
- Выбор измерительной функции, которая требует, чтобы имплантируемое устройство работало асинхронно, вследствие использования магнита головки программатора.

Для любого временно запрограммированного состояния или функции, либо для непрерывного получения данных, например телеметрического сигнала Marker Channel или осциллограмм ЭГМ, головка программатора должна удерживаться над центром имплантированного устройства в течение действия функции или до тех пор, пока не появится необходимость завершить процедуру. Поднятие головки программатора отменяет временную программу и прекращает непрерывное получение телеметрических данных. Имплантируемое устройство возвращается к постоянно запрограммированным значениям.

#### **Определение правильного положения**

При работе с имплантируемым устройством головка программатора должна неподвижно удерживаться у кожи пациента. Лицевая поверхности головки программатора должна быть параллельна плоскости имплантируемого устройства и отстоять от него, как правило, не более чем на 5 см. В оптимальном положении головка программатора не обязательно должна находиться над имплантируемым устройством.

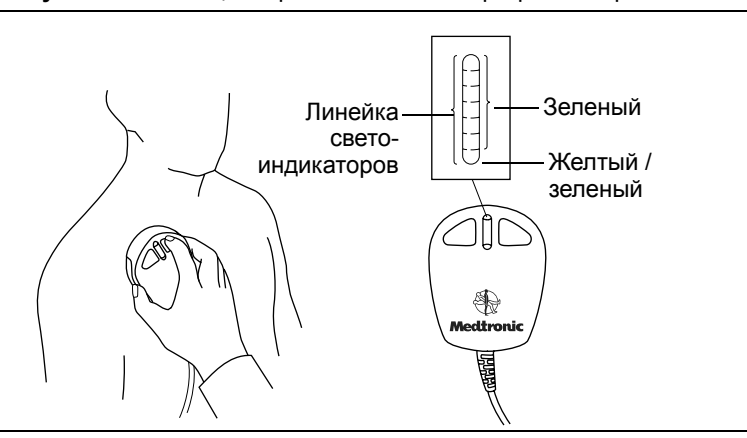

<span id="page-46-0"></span>**Рисунок 3-3.** Позиционирование головки программатора

О правильном позиционировании головки программатора свидетельствуют два индикатора: линейка позиционирования головки программатора в верхнемлевомуглу экрана и линейка из семи светоиндикаторов на головке программатора (см. Рис[. 3-3\)](#page-46-0).

Если светится менее двух зеленых светоиндикаторов, то **не рекомендуется производить программирование и опрос**.

#### **Программирование и опрос имплантированного устройства**

- 1. В соответствии со справочным руководством выберите подходящие параметры программного обеспечения.
- 2. Позиционируйте головку программатора около имплантируемого устройства.

Когда загорятся зеленым светом светоиндикаторы линейки позиционирования головки программатора, **можно начинать программирование и опрос**.

**Примечание.** При работе с устройствами Medtronic линейка позиционирования головки программатора отображает интенсивность сигнала на линии связи. Рекомендуется изменять положение головки программатора, чтобы добиться максимального количества зеленых светоиндикаторов. Все светоиндикаторы могут загораться при работе не со всеми моделями (см. справочное руководство по имплантированному устройству).

**Примечание.** На устройствах Vitatron и Reveal Plus на линейке позиционирования может загораться только один зеленый светоиндикатор, отображая, в большей степени, не интенсивность сигнала, а правильность позиционирования головки программатора.

**Примечание.** Неправильное расположение головки программатора может послужить причиной сбоя связи при программировании и (или) получении данных от имплантируемого устройства.

#### **Использование кнопок P и I**

Кнопки P и I на головке программатора (Рис[. 3-4\)](#page-47-0) соответствуют отображаемым на экране программатора командам. Сведения о соответствии команд кнопкам см. в применимом справочном руководстве. Для удобства, вместо того, чтобы выбирать соответствующий вариант на экране, можно нажимать кнопки P или I (Рис[. 3-4\)](#page-47-0).

<span id="page-47-0"></span>**Рисунок 3-4.** Кнопки P и I

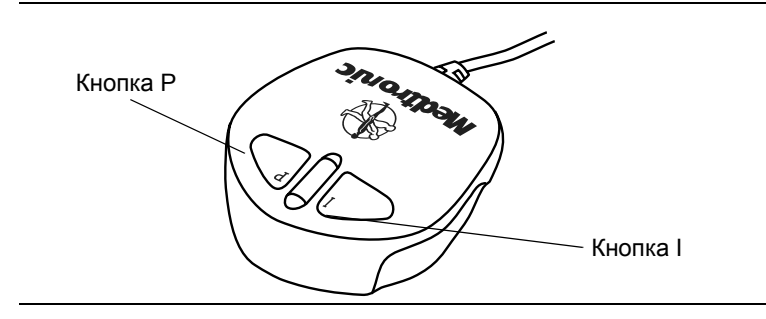

#### **Программирующий магнит головки**

Сильный магнит, находящийся в головке программатора, активирует имеющийся в имплантируемом устройстве сенсор. Это делает имплантируемое устройство восприимчивым к программированию. Подробные сведения об оказываемом магнитом действии см. в справочном руководстве по имплантированному устройству.

Следует учитывать, что головка программатора может притягивать металлические инструменты и притягиваться к металлическим поверхностям. Под воздействием встречновключенных магнитных полей, то есть при расположении головки программатора напротив другого магнита, магнит может подвергаться частичному размагничиванию.

Не приближайте головку программатора к любому восприимчивому к магнитному полю устройству или материалу, в том числе к компьютерным дискетам. Если головка программатора не используется, она должна храниться в положении, показанном на Рис[. 3-6.](#page-55-1)

#### **Кнопка экстренного программирования в режиме VVI**

Кнопка экстренного программирования в режиме VVI на экранной панели позволяет получить доступ к экстренному программированию (Рис[. 3-5\)](#page-49-1) во время сеанса. До начала программирования имплантируемого устройства пациента обязательно следует понять ее действие. Подробные сведения см. в справочном руководстве по конкретному имплантируемому устройству.

**Примечание.** Кнопка экстренного программирования в режиме VVI также предусмотрена в программном обеспечении и отображается на дисплее. Ее функции аналогичны функциям кнопки, находящейся на панели.

**Предострежение.** Красная кнопка экстренного программирования в режиме VVI недоступна в следующих устройствах: PCD, Jewel PCD, Micro Jewel II, Micro Jewel, Jewel CD, Jewel Plus, Jewel CD модели 7202, модели 7218 и 7211, модели 7201CD и Jewel AF. Для выбора на экране кнопки [Emergency] (Экстренное программирование) воспользуйтесь экранным пером.

**Брадикардия (Medtronic и Vitatron).** После правильного позиционирования головки программатора нажмите кнопку экстренного программирования.

**Тахиаритмия.** См. приложение к программному обеспечению модели 2090 и справочное руководство по имплантируемому устройству.

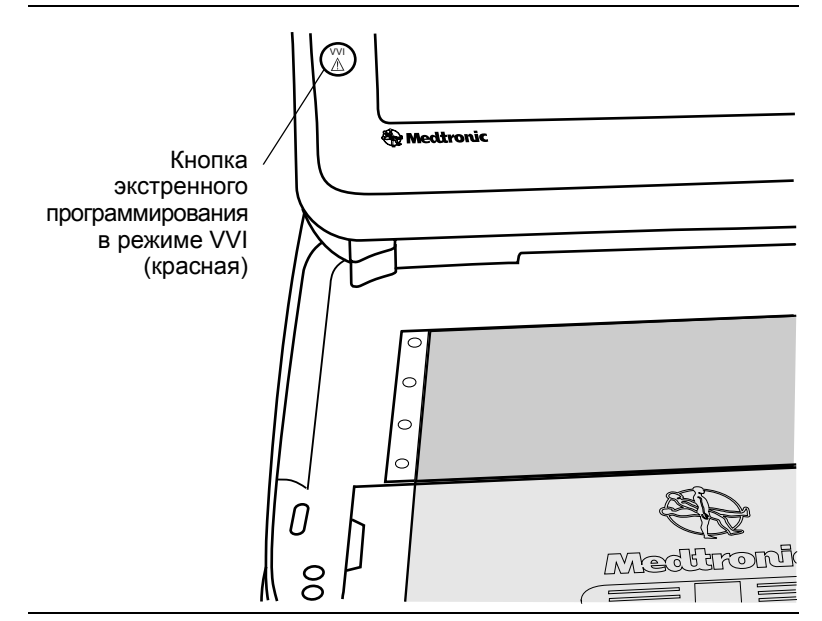

<span id="page-49-1"></span>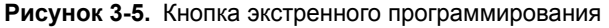

## <span id="page-49-0"></span>**Активация сеанса пациента**

В ходе сеанса пациента используются различные функции программатора для реализации таких возможностей, как программирование параметров имплантируемого устройства, анализ и оценка его функционирования, поиск и устранение неполадок и стандартный контроль. Инструкции по использованию каждой функции программатора см. в справочном руководстве по имплантированному устройству.

**Примечание.** До начала сеанса удостоверьтесь, что закончена вся подготовка, описанная в «Настройка [программатора](#page-30-0)», Глава 2, [на стр](#page-30-0). 31 и разделе «[Подготовка](#page-39-0) к сеансу пациента» на стр. 40.

#### **Контрольные вопросы для программатора**

- 1. Настроен ли программатор в соответствии с процедурами, описанными в главе 2?
- 2. Подсоединены ли к программатору кабель ЭКГ, экранное перо и головка программатора?
- 3. Подсоединен ли шнур питания к программатору и розетке электросети переменного тока?
- 4. Установлено ли необходимое программное обеспечение? Описание проверки версии программного обеспечения программатора см. в главе 5.
- 5. Подсоединены ли кабели отведений ЭКГ к наложенным на пациента контактам в соответствии с описанием, приведенным в главе 3?

Конкретная информация по каждой модели имплантируемого устройства или по семейству моделей содержится в справочном руководстве по устройству.

Перед началом сеанса пациента ознакомьтесь со справочным руководством по имплантируемому устройству.

#### **Определение модели**

Поскольку программатор собирает и сохраняет данные от сеанса до сеанса, важно правильно начать и завершить каждый сеанс.

Программатором поддерживаются рабочие столы как Medtronic, так и Vitatron. На программаторе при включении отобразится рабочий стол, отображавшийся при выключении. Чтобы переключиться с рабочего стола Vitatron на рабочий стол Medtronic и наоборот, воспользуйтесь кнопкой переключения Vitatron / Medtronic  $\leftrightarrow$   $\rightarrow$  0. Она отображается в нижней части экрана.

Начать сеанс пациента можно двумя способами.

■ Перед включением программатора позиционируйте головку программатора над устройством пациента. После включения программатор предпримет попытку опроса этого устройства. В зависимости от вида устройства или будет автоматически запущено программное приложение, или отобразится сообщение с дальнейшими инструкциями.

■ После включения программатора позиционируйте головку программатора над устройством пациента. В течение пяти минут на рабочем столе Medtronic будет отображаться экран Find Patient (Поиск пациента). После этого отобразится экран Select Model (Выбор модели). На рабочем столе Vitatron экран Select Model (Выбор модели) отобразится немедленно. Сеанс пациента можно начинать как с экрана Select Model (Выбор модели), так и Find Patient (Поиск пациента). Придерживайтесь последующих инструкций, зависящих от отображаемого экрана.

#### **Экран Find Patient (Поиск пациента)**

После первого включения на рабочем столе Medtronic отображается экран Find Patient (Поиск пациента). Примерно через пять минут вместо него отобразится экран Select Model (Выбор модели).

После отображения экрана Find Patient (Поиск пациента) можно начинать сеанс пациента.

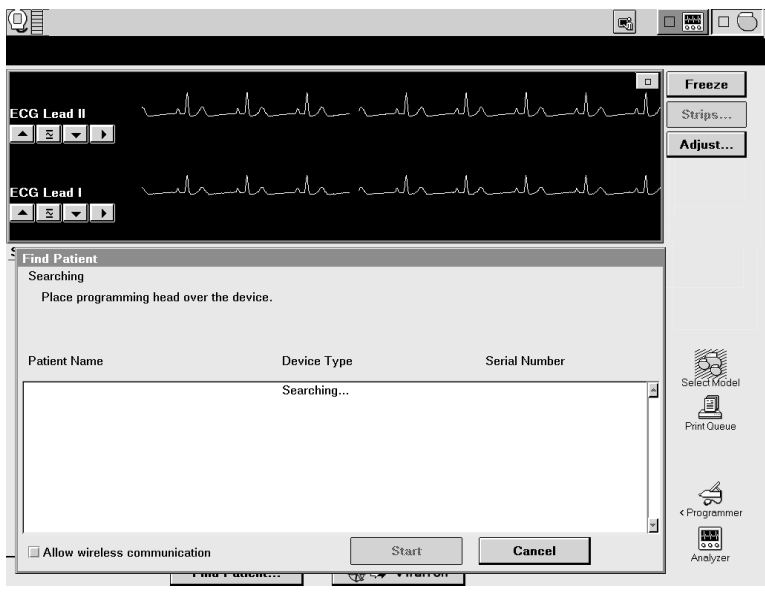

Расположите головку программатора над устройством пациента и неподвижно удерживайте ее. При работе с большинством устройств программатор определит модель устройства и автоматически запустит нужное программное приложение. Если автоматически определить устройство невозможно, в верхней части экрана Find Patient (Поиск пациента) программатора отобразится сообщение. Это означает, что вамследует выполнить действия, перечисленные ниже.

■ Нажать кнопку [Cancel] (Отмена) и вручную выбрать программное приложение на экране Select Model (Выбор модели).

- или -

■ Нажать кнопку [Cancel] (Отмена) и кнопку переключения Vitatron / Medtronic, чтобы перейти к рабочему столу Vitatron.

**Примечание.** Если сообщение свидетельствует о том, что необходимое программное обеспечение не установлено, обратитесь в региональное представительство корпорации Medtronic.

#### **Экран Select Model (Выбор модели)**

Сеанс пациента можно начать и с экрана Select Model (Выбор модели).

Экран Select Model (Выбор модели) отображается в следующих случаях.

- Вскоре после включения программатора.
- После завершения сеанса пациента.

Если экран Select Model (Выбор модели) не отображается, с помощью экранного пера нажмите значок Select Model (Выбор модели). Если значок Select Model (Выбор модели) не отображается, то идет сеанс пациента. До начала нового сеанса пациента следует завершить предыдущий.

В период между сеансами пациента можно получать доступ к другимэкранам, используядля этого значки и кнопки, описанные в главе 5.

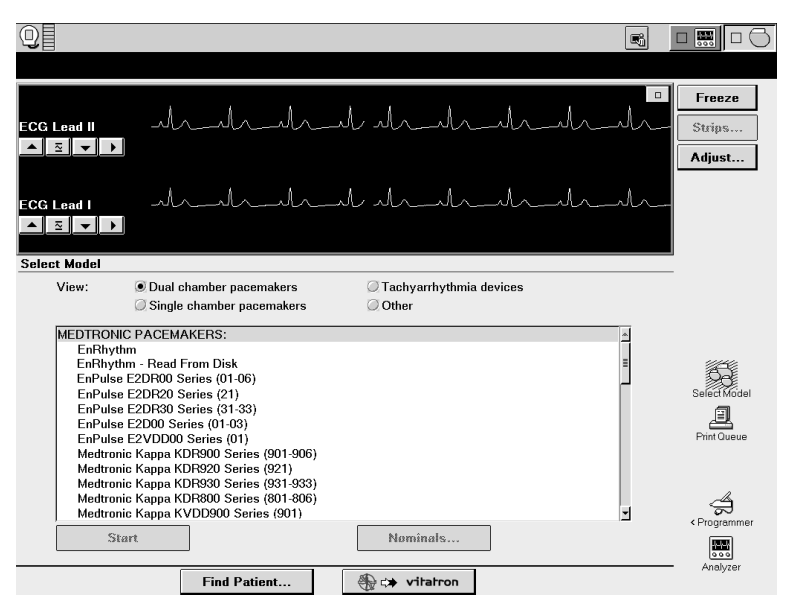

Если вы работаете с устройством Vitatron, отсутствующим в списке на экране Select Model (Выбор модели), см. руководство по программированию программного обеспечения Vitatron.

Если экран Select Model (Выбор модели) не похож на приведенный в качестве примера, а вы видите кнопку vitatron  $\leftrightarrow$   $\&$ , нажмите ее, чтобы отобразить рабочий стол Medtronic.

Расположите головку программатора над устройством пациента и неподвижно удерживайте ее. Выберите [Find Patient] (Поиск пациента) или вручную выберите устройство из отображаемого перечня устройств, после чего нажмите кнопку [**Start**] (Старт).

Если устройство выбрано вручную из списка устройств, программатор активирует приложение в соответствии с выбором, а не с устройством, находящимся под головкой программатора. После запуска программатором соответствующего программного обеспечения в течение короткого времени отобразится экран Find Patient (Поиск пациента).

**Примечание.** Если устройство не поддерживает параллельное выполнение нескольких операций, то перед началом сеанса устройства следует выйти из режима анализатора. Если для перехода от экрана анализатора к экрану Select Model (Выбор модели) вы используете панель задач, а потом выбираете [Find Patient] (Поиск пациента), на дисплее отобразится сообщение:

> This application is not able to run concurrently with the Analyzer. Please exit the Analyzer and try again. (Это приложение не может работать одновременно с анализатором. Выйдите из режима анализатора и повторите попытку).

Программатор может автоматически опрашивать имплантированное устройство пациента, чтобы получить большинство необходимых во время сеанса данных. Чтобы воспользоваться автоматическим опросом, следует расположить головку программатора над имплантированным устройством и продолжать удерживать ее в этом положении до завершения опроса.

Подробные сведения об определении модели см. в справочном руководстве по имплантированному устройству.

### <span id="page-54-0"></span>**Завершение сеанса пациента**

Есть два способа завершения сеанса пациента. Можно сохранить данные на диск или завершить сеанс без сохранения данных. Подробные сведения о сохранении данных устройства см. в справочном руководстве по имплантированному устройству.

# <span id="page-55-0"></span>**Хранение компонентов**

Как правильно хранить компоненты изображено ниже (Рис[. 3-6\)](#page-55-1).

<span id="page-55-1"></span>**Рисунок 3-6.** Хранение компонентов

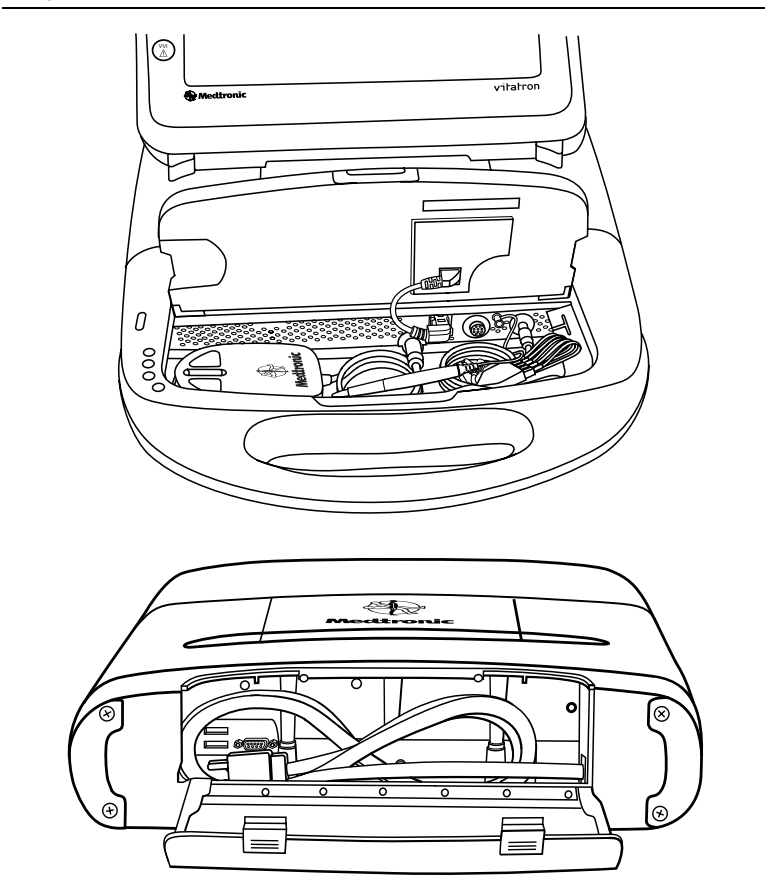

# **4** Использование принтеров*<sup>4</sup>*

[Использование](#page-57-0) внешних принтеров 58

Заправка бумаги [в принтер](#page-60-0) 61

Кнопки [принтера](#page-61-0) 62

[Отрывание](#page-62-0) распечатки 63

[Индикация](#page-62-1) остатка бумаги 63

## <span id="page-57-0"></span>**Использование внешних принтеров**

Подключение к программатору совместимого принтера позволит распечатывать полностраничные отчеты с данными сеанса (см. справочное руководство по имплантированному устройству). В этомразделе описывается процедура подсоединения принтера к программатору.

Все принтеры, приведенные в перечне данного программного обеспечения, сертифицированы на соответствие требованиям стандарта IEC 60950. К программатору модели 2090 можно подключать только принтеры, приведенные в перечне. Пользователь должен следить за тем, чтобы принтер располагался не ближе двух метров от пациента.

#### **Совместимость принтеров**

Программатор модели 2090 совместим со многими принтерами. Перечень совместимых принтеров доступен на экране Print Queue (Очередь печати).

**Примечание.** При программировании устройства Vitatron сведения о принтерах см. в справочных руководствах по оборудованию Vitatron.

#### **Как пользоваться перечнем поддерживаемых принтеров**

Некоторые устройства поддерживают только встроенный принтер программатора. Они не отображают показанное ниже окно очереди печати. См. справочное руководство по соответствующему устройству.

Для устройств, поддерживающих внешний принтер, придерживайтесь описанной ниже процедуры.

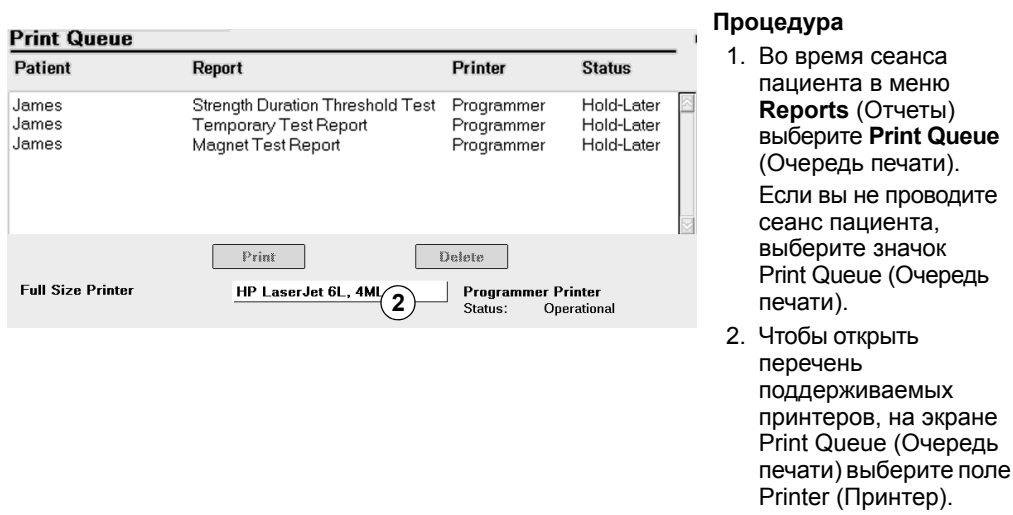

#### **Необходимые материалы**

Чтобы подсоединить принтер к программатору модели 2090, вам потребуется кабель принтера для параллельного порта. Один конец кабеля должен подключаться к параллельному порту принтера. На другом конце кабеля должен быть стандартный 25-штырьковый разъем типа D.

#### **Подсоединение принтера**

Перед подсоединением принтера к программатору модели 2090 следует выйти из сеанса пациента и выключить программатор.

#### **Подсоединение принтера к программатору модели 2090**

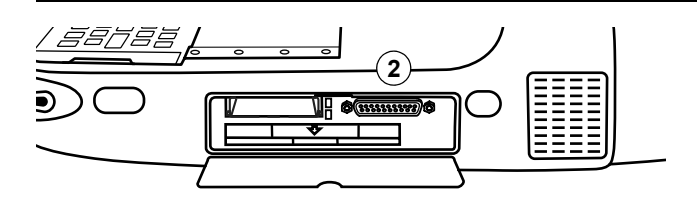

#### **Процедура**

- 1. Определите положение дисковода и крышки отсека карты PC Card в правой части программатора. Откройте крышку, нажав на небольшую защелку в середине верхней части панели.
- 2. Подсоедините кабель принтера к разъему параллельного порта на программаторе.
- 3. Подсоедините другой конец кабеля к принтеру. Подсоедините шнур питания принтера к розетке и включите принтер. Убедитесь, что в принтере есть бумага.

**Примечание.** Ознакомьтесь в поставляемом с принтером руководстве с технической информацией, касающейся подсоединения и работы принтера.

4. Включите программатор и выберите значок Print Queue (Очередь печати).

**Примечание.** В окне Print Queue (Очередь печати) выберите правильный драйвер принтера из вариантов, представленных в списке поля Printer (Принтер). Теперь программатор можно использовать с подсоединенным принтером.

## <span id="page-60-0"></span>**Заправка бумаги в принтер**

Для встроенного принтера требуется специальная термобумага. Она поставляется в плоских пачках. Заказать эту бумагу можно непосредственно в корпорации Medtronic или компании Vitatron. В одной упаковке бумаги для принтера содержится шесть отдельных пачек. В каждой пачке содержится около 200 листов с перфорацией.

#### **Загрузка бумаги в принтер**

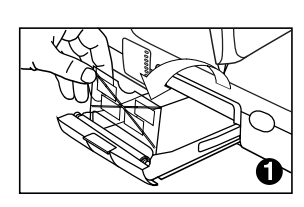

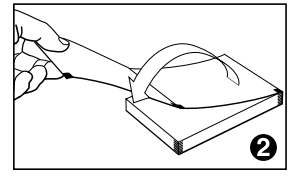

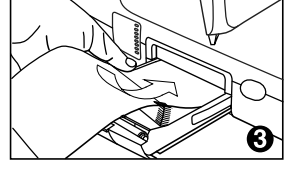

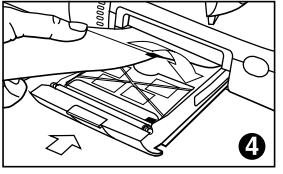

1. Нажмите на защелку, расположенную в верхней части лотка на левой стороне программатора. Сдвиньте лоток. Сдвиньте держатель бумаги до края лотка и удалите оставшуюся бумагу.

**Примечание.** Чтобы облегчить удаление оставшейся бумаги, можно извлечь лоток из программатора. Надавите на расположенный сбоку лотка рычаг в направлении передней поверхности программатора.

2. Снимите обертку с новой плоской пачки бумаги для принтера. Удалите картонную упаковку и возьмите верхний лист.

**Примечание.** При загрузке в лоток глянцевая поверхность каждого листа бумаги с двумя черными квадратами должна быть обращена вверх. Черные квадраты должны быть обращены к передней поверхности программатора.

- 3. Задвиньте пачку бумаги в лоток до конца. Опустите держатель бумаги на пачку бумаги.
- 4. Положите верхний лист бумаги на держатель бумаги. Задвиньте лоток обратно на место.

## <span id="page-61-0"></span>**Кнопки принтера**

Четырьмя кнопками, показанными ниже, осуществляется управление функциями принтера.

**Рисунок 4-1.** Кнопки принтера

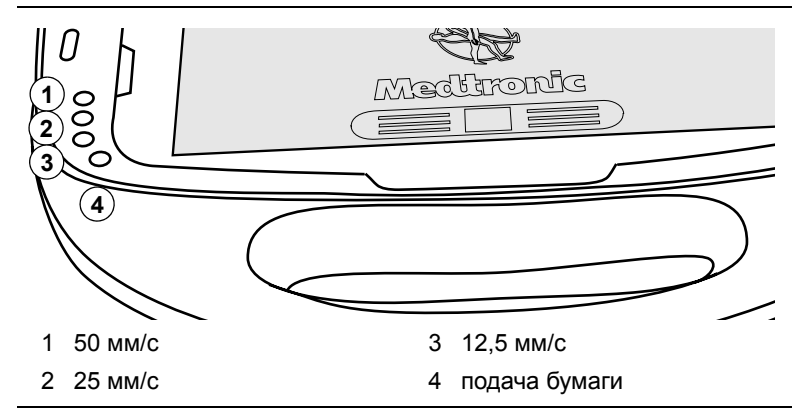

**50, 25 или 12,5 мм/с —** Три кнопки позволяют выбрать нужную скорость бумаги для записи ЭКГ, данных телеметрической системы Marker Channel и ЭГМ. При нажатии кнопки выбирается скорость принтера и включается светоиндикатор. Нажатие светящейся кнопки останавливает распечатку. Выбранная скорость печати распечатывается один раз вдоль верхнего края ленточной записи. Эти кнопки не влияют на скорость бумаги при печати текста.

**Подача бумаги —** Нажатие кнопки подачи бумаги перемещает бумагу в принтере до следующей перфорации, чтобы ее можно было оторвать.

## <span id="page-62-0"></span>**Отрывание распечатки**

Чтобы получить распечатку, отрывайте ее по перфорации. Для этого нажмите на кнопку подачи бумаги. Таким образом бумага продвинется до следующей перфорации. Возьмитесь за распечатку на расстоянии 3—5 см от принтера и потяните.

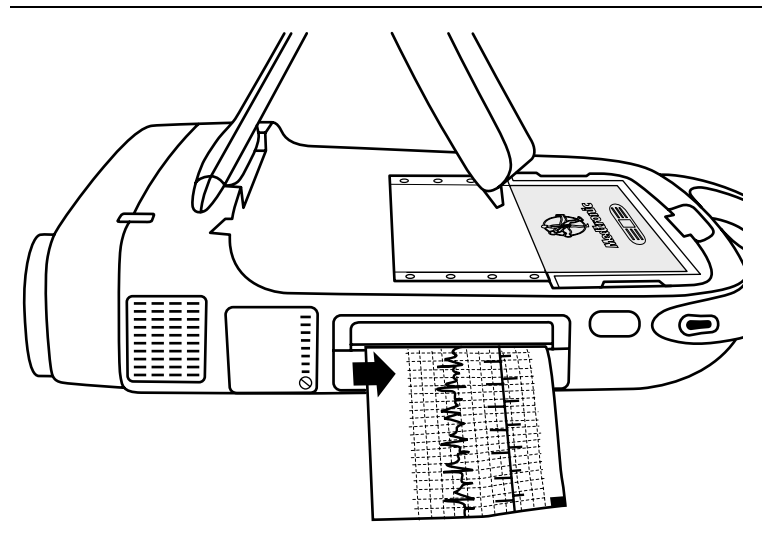

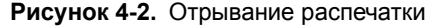

## <span id="page-62-1"></span>**Индикация остатка бумаги**

Когда запас бумаги подходит к концу, на краю бумаги отображается красная полоска. Это означает, что надо вставить новую пачку бумаги в соответствии с приведенным выше в данной главе описанием. Когда бумага заканчивается, принтер прекращает работать.

**Примечание.** Используемая в данном программаторе термобумага предназначена для немедленного использования. По мере ухудшения со временем качества бумаги, изображении блекнет. Специалисты корпорации Medtronic и компании Vitatron рекомендуют для хранения использовать фотокопии.

# **5** Установка настроек рабочего стола*<sup>5</sup>*

Панель [инструментов](#page-65-0) между сеансами 66 Установка времени и даты [программатора](#page-66-0) 67 [Установка](#page-68-0) звуковых сигналов 69 [Изменение](#page-69-0) настройки языка 70 Улучшение детекции артефактов [электрокардиостимуляции](#page-69-1) 70 Проверка версии [программного](#page-70-0) обеспечения и его обновление 71 Доступ [к техническим](#page-71-0) руководствам 72 Начало работы [с демонстрационными](#page-72-0) функциями 73 Просмотр и обновление сведений [о местонахождении](#page-73-0) и компонентах программатора 74 Выбор других [программ](#page-74-0) 75

## <span id="page-65-0"></span>**Панель инструментов между сеансами**

Между сеансами панель инструментов отображается на экране Select Model (Выбор модели). Этот экран отображается до выбора модели, при включении программатора и при завершении сеанса пациента. Доступные между сеансами инструменты описаны в [Табл](#page-65-1). 5-1.

**Примечание.** При программировании устройства Vitatron сведения о панели инструментов см. в справочных руководствах по оборудованию Vitatron.

**Таблица 5-1.** Панель инструментов между сеансами пациента

<span id="page-65-1"></span>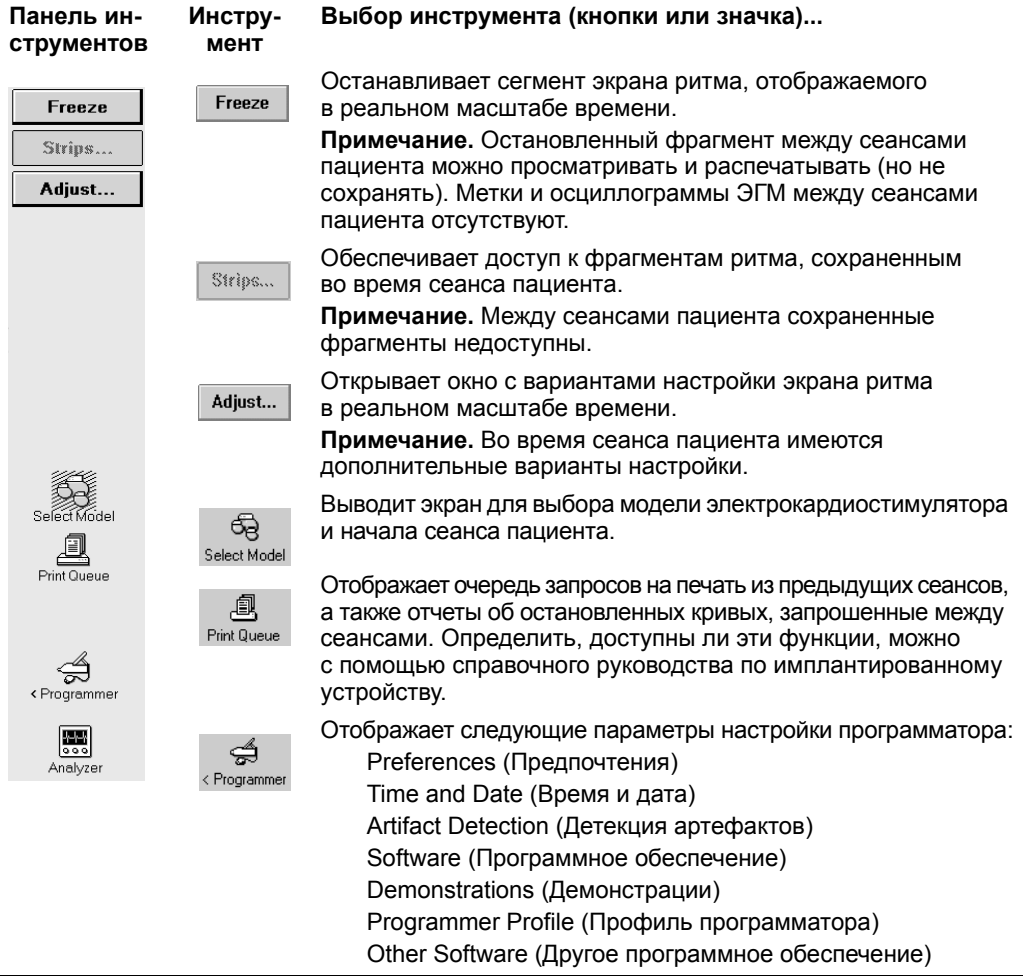

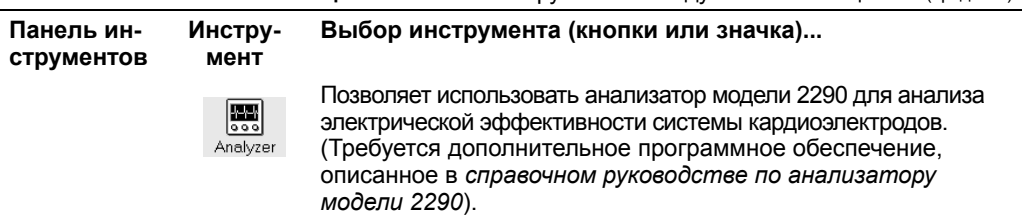

**Таблица 5-1.** Панель инструментов между сеансами пациента (продолж.)

**Примечание.** Когда на экране активны некоторые функции, выбор кнопки или значка инструмента не будет иметь эффекта. Закрытие активного окна восстанавливает возможность выбор на панели инструментов.

## <span id="page-66-0"></span>**Установка времени и даты программатора**

Если время или дата отображаются и печатаются программатором неправильно, то для ввода правильных значений воспользуйтесь следующей процедурой. Для устройств Vitatron см. соответствующее справочное руководство.

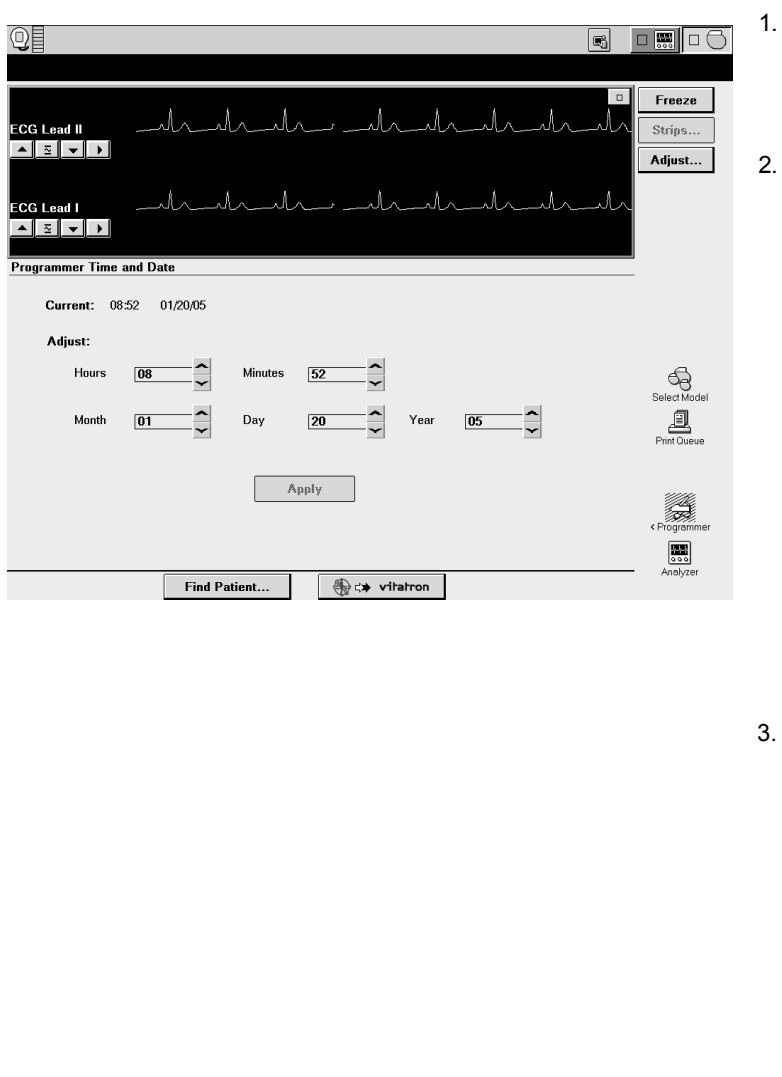

#### **Установка времени и даты**

**Выберите Programmer** (Программатор), затем **Time and Date** (Время и дата).

На экране Programmer Time and Date (Время и дата программатора) выберите кнопку или  $\boxdot$ . чтобы увеличить или уменьшить значение единицы времени, которую предполагается изменить. Нажмите и отпустите кнопку для изменения на одну единицу или нажмите и удерживайте кнопку для изменения на большее количество единиц.

3. Когда во всех полях отображаются правильные значения времени и даты, нажмите кнопку **Apply**  (Применить). Выберите другой значок панели инструментов, чтобы закрыть окно Programmer Time and Date (Время и дата программатора).

**Примечание.** Время должно вводиться в 24-часовом формате, когда 00:00 означает полночь, а 12:00 — полдень.

69

## <span id="page-68-0"></span>**Установка звуковых сигналов**

Некоторые события при работе программатора подают звуковой сигнал. Следующие звуковые сигналы предупреждают пользователя об успешном или неудачном действии.

- Двухтоновый сигнал (от низкого до высокого) означает подтверждение команды Interrogate (Опрос) или Program (Программировать).
- Двойной сигнал низкого тона означает, что команда Interrogate (Опрос), Program (Программировать) или Emergency (Экстренное программирование) **не** подтверждена. Это также может означать, что выбранную команду невозможно выполнить.

**Примечание.** Звуковые сигналы некоторых устройств выключить нельзя. См. справочное руководство по имплантированному устройству. Для устройств Vitatron см. соответствующее справочное руководство.

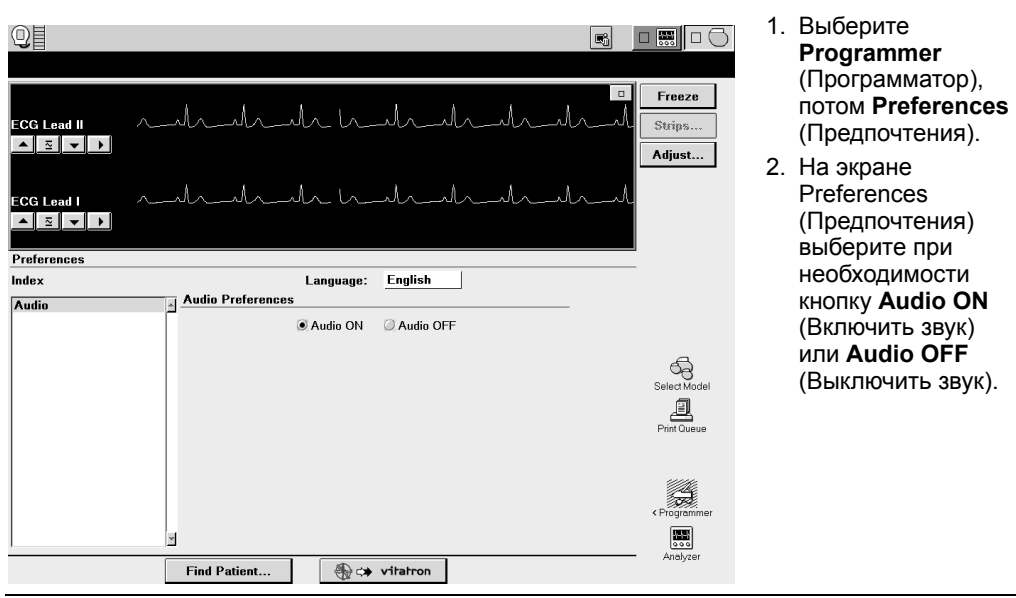

#### **Включение и выключение звуковых сигналов**

## <span id="page-69-0"></span>**Изменение настройки языка**

Программное обеспечение переведено на несколько языков. Чтобы определить, какие языки доступны, используйте следующую процедуру. Для устройств Vitatron см. соответствующее справочное руководство.

#### **Выбор языка**

- 1. Выберите **Programmer** (Программатор), потом **Preferences**  (Предпочтения).
- 2. Чтобы отобразить варианты, на экране Preferences (Предпочтения) выберите нужный язык в поле Language (Язык).

**Примечание.** После выбора языка экран программатора становится пустым примерно на 2 минуты. После этого программатор возобновит работу с использованием выбранного языка.

# <span id="page-69-1"></span>**Улучшение детекции артефактов электрокардиостимуляции**

Функция Artifact Detection (Детекция артефактов) предназначена для улучшения детекции артефактов стимуляции, когда в результате интерференции отображаются ложные артефакты или они не отображаются вовсе на ЭКГ пациента. Артефакты электрокардиостимуляции отображаются на ЭКГ пациента, когда включена функция детекции артефактов Show Artifacts (Показать артефакты).

Определить, доступна ли эта функция, можно с помощью справочного руководства по имплантированному устройству.

#### **Активация детекции артефактов**

- 1. Выберите **Programmer** (Программатор), а потом **Artifact Detection** (Детекция артефактов).
- 2. Установите фильтр для функции.

71

Сведения об использовании функции Artifact Detection (Детекция артефактов) см. в справочном руководстве по имплантированному устройству.

## <span id="page-70-0"></span>**Проверка версии программного обеспечения и его обновление**

В этом разделе описывается определение версии программного обеспечения программатора и обновление программ с помощью сети.

Если необходимо узнать, какая версия программного обеспечения используется на программаторе в данный момент для любой модели устройств, используйте следующую процедуру.

Для устройств Vitatron см. соответствующее справочное руководство.

#### **Чтобы проверить номер версии программного обеспечения**

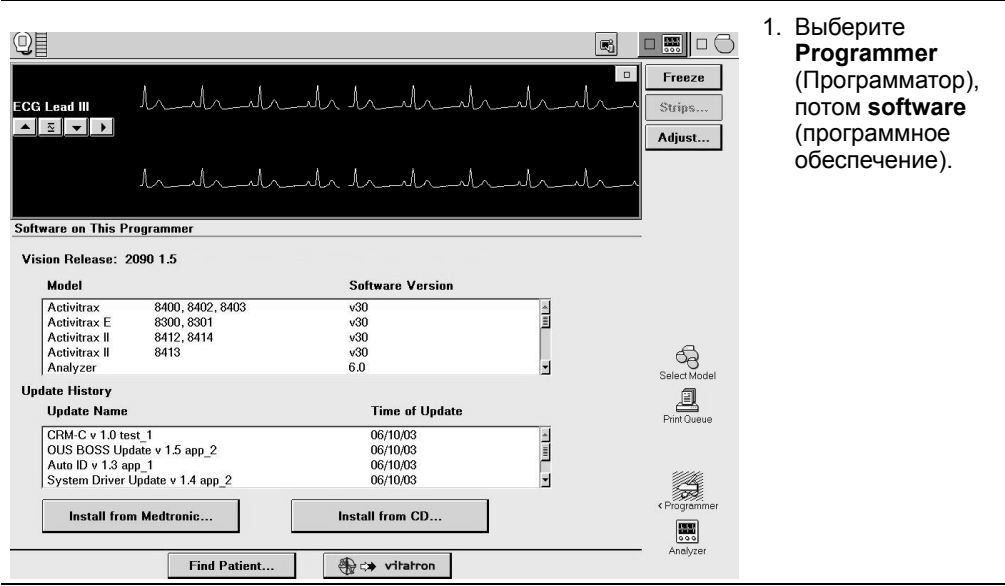

Для каждого устройства с помощью программного обеспечения, загруженного в программатор, на экране рядом с номером модели отображается номер версии программного обеспечения.

**Примечание.** Если нужная вам модель на экране не отображается, то это означает, что программное обеспечение для поддержки этой модели в данный момент на программатор не загружено. Обратитесь в региональное представительство корпорации Medtronic или компании Vitatron.

#### **Обновление программного обеспечения программатора**

Обновление программного обеспечения производится сотрудниками корпорации Medtronic или компании Vitatron. Для обновления требуется пароль Medtronic или компакт-диск с программным обеспечением.

## <span id="page-71-0"></span>**Доступ к техническим руководствам**

Технические руководства корпорации Medtronic, в том числе и это, доступны в различных форматах на веб-узле Medtronic eManuals по адресу **www.medtronic.com/manuals.** На этом веб-узле можно получить доступ к последним версиям руководств в режиме реального времени круглосуточно 7 дней в неделю. С руководствами можно знакомиться в интерактивном режиме, загружать и просматривать или распечатывать на локальном принтере или заказывать на веб-узле.

Все руководства на английском языке доступны в интерактивном режиме. Большинство руководств также доступно и на других языках как в интерактивном режиме, так и на компакт-дисках или в печатном виде. На веб-узел регулярно добавляются новые руководства. Если вы не обнаружили нужное руководство, обратитесь в региональное представительство корпорации Medtronic.

Заказанный вами компакт-диск или печатная версия руководства будут отправлены в течение 24 часов. Вы получите их в течение 3 рабочих дней. Если руководство вам нужно раньше, загрузите его и распечатайте. Также можно обратиться в региональное представительство корпорации Medtronic.
## **Доступ на веб-узел eManuals**

- <span id="page-72-0"></span>1. С помощью вашего интернет-броузера перейдите по ссылке: www.medtronic.com/manuals
- 2. Для получения доступа к веб-узлу из США нажмите кнопку OK. Если вы находитесь не в США, вам следует указать это и выбрать язык.
- <span id="page-72-1"></span>3. Чтобы просмотреть перечень соответствующих руководств, выберите нужную категорию в левой части экрана. Кроме того, руководство можно найти по названию продукта или номеру модели.

## **Начало работы с демонстрационными функциями**

Демонстрационные функции позволяют запускать на программаторе модели 2090 демонстрационную программу. Сведения о конкретных процедурах см. в инструкциях по демонстрационным функциям, прилагаемых к дискете с программой.

Для устройств Vitatron см. соответствующее справочное руководство.

#### **Доступ к демонстрационным функциям**

- 1. Выберите **Programmer** (Программатор), потом **Demonstrations** (Демонстрационные функции).
- 2. Вставьте в дисковод демонстрационную дискету.
- 3. На экране Demonstration Model Selection (Выбор демонстрационной модели) выберите нужный вариант представления View, чтобы вывести список доступных демонстрационных программ.
- 4. Выберите нужную демонстрационную программу и нажмите кнопку **Start** (Запуск), а потом **Continue** (Продолжить).

#### **Глава 5** 74

Просмотр и обновление сведений о местонахождении и компонентах программатора

## **Просмотр и обновление сведений о местонахождении и компонентах программатора**

<span id="page-73-3"></span><span id="page-73-1"></span><span id="page-73-0"></span>Сведения о местонахождении и компонентах программатора отображаются на экранах Programmer Profile (Профиль программатора).

Экран местонахождения Programmer Profile (Профиль программатора) отображает следующую информацию.

- Название лечебного учреждения, номер телефона, контактное лицо и номер счета клиента.
- <span id="page-73-4"></span><span id="page-73-2"></span>■ Название сервисной службы, номер телефона, номер факса и адрес электронной почты.

На экране компонентов Programmer Profile (Профиль программатора) отображается номер модели и серийный номер программатора, головки программатора и анализатора.

Отображаемые на экране сведения можно обновить с помощью клавиатуры, выбрав соответствующее поле.

## **Доступ к экранам Programmer Profile (Профиль программатора)**

- 1. Выберите **Programmer** (Программатор), потом **Programmer Profile** (Профиль программатора). Отобразится информация о местонахождении по умолчанию.
- 2. Выберите Hardware Information (Сведения о компонентах).

## **Выбор других программ**

<span id="page-74-0"></span>Кроме стандартных программных приложений на некоторых программаторах установлены особые программы. Они называются исследовательскими и используются в процессе клинических исследований. Если на вашем программаторе установлены исследовательские программы, то доступ к ним можно получить следующим образом.

- 1. Выберите **Programmer** (Программатор), потом **Other Software** (Другое программное обеспечение).
- 2. Когда на программаторе отобразится перечень доступных программ, выберите приложение и нажмите **Start** (Запуск).

# **6** Удаленный просмотр*<sup>6</sup>*

Основные сведения об [удаленном](#page-77-0) просмотре 78

Начало сеанса [удаленного](#page-78-0) просмотра 79

[Завершение](#page-79-0) сеанса удаленного просмотра 80

## <span id="page-77-0"></span>Основные сведения об удаленном просмотре

Функция удаленного просмотра дает возможность отображать изображение с дисплея программатора на компьютере. Одновременно это можно делать только на одном компьютере. Компьютер не может сохранять данные сеанса или выполнять функции программатора.

Для отображения экранов программатора на компьютере должно быть установлено программное обеспечение для дистанционного просмотра. Предъявляемые к компьютеру требования изложены ниже.

Таблица 6-1. Предъявляемые к компьютеру для дистанционного просмотра требования

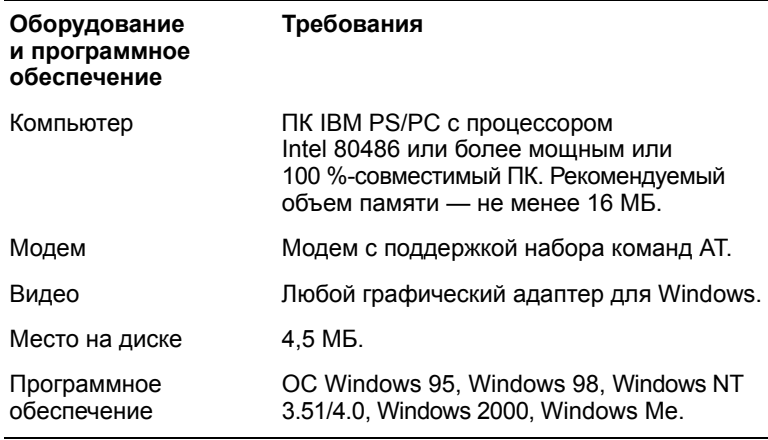

#### Важные сведения

- $\wedge$  Предупреждение. Более низкие скорости модемного подключения обуславливают увеличение времени обмена информацией программатора и удаленного компьютера.
- Пользователь программного обеспечения для удаленного просмотра несет ответственность за соблюдение всех применимых законов и нормативных актов о частной жизни пациента, в том числе за сохранение конфиденциальности просматриваемых сведений о пациенте и за предотвращение доступа к ПК с данным программным обеспечением любых не уполномоченных на это лиц. Перечисленным список не ограничивается.

79

- Пользователь программатора осуществляет управление сеансом программирования и программированием имплантированного устройства.
- Пользователю удаленного компьютера доступно только изображение на экране программатора. Он не может сохранять какие-либо данные сеанса или выполнять программирование.
- Модем программатора должен быть подключен к аналоговой телефонной розетке.
- Завершение сеанса программирования автоматически завершает сеанс удаленного просмотра.
- Во время сеанса удаленного просмотра не отсоединяйте модем.

## <span id="page-78-0"></span>**Начало сеанса удаленного просмотра**

Чтобы воспользоваться функцией удаленного просмотра, подключите модем программатора к телефонной розетке. Местоположение модема показано на Рис[. 1-5](#page-22-0). (Для переговоров с консультантом необходим телефон и вторая телефонная линия.)

**Предупреждение.** Более низкие скорости модемного подключения обуславливают увеличение времени обмена информацией программатора и удаленного компьютера.

## **Активация удаленного просмотра**

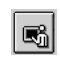

Ì.

- 1. На расположенной в верхней части экрана панели задач выберите значок удаленного просмотра.
- 2. По второй телефонной линии свяжитесь с пользователем компьютера, предназначенного для отображения экрана программатора. Попросите этого пользователя подсоединиться к программатору с использованием программного обеспечения для удаленного просмотра.
	- 3. Дождитесь активации сеанса удаленного просмотра. Когда отобразится изображенный слева значок, сеанс удаленного просмотра активирован, а входящий звонок для сеанса удаленного просмотра возможен.

## <span id="page-79-0"></span>**Завершение сеанса удаленного просмотра**

На компьютере будет отображаться изображение, получаемое на экране программатора, до завершения сеанса удаленного просмотра или сеанса программирования. Завершение сеанса программирования автоматически завершает сеанс удаленного просмотра.

### **Процедура завершения удаленного просмотра**

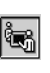

1. На расположенной в верхней части экрана панели задач выберите значок удаленного просмотра.

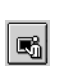

2. Выберите Yes (Да).

3. Дождитесь завершения сеанса удаленного просмотра. Когда отобразится изображенный слева значок, сеанс удаленного просмотра завершится.

## **7** Обслуживание программатора*<sup>7</sup>*

Чистка [компонентов](#page-81-0) системы 82

Стерилизация головки [программатора](#page-81-1) 82

Замена карты [PC Card 83](#page-82-0)

Технические [характеристики](#page-83-0) программатора 84

[Специальное](#page-88-0) уведомление 89

Ограниченная гарантия [Medtronic 89](#page-88-1)

## <span id="page-81-0"></span>**Чистка компонентов системы**

Выполните чистку внешних поверхностей программатора и его принадлежностей влажным ватным тампоном или салфеткой из мягкой ткани, смоченной водой, мягким моющим средством или спиртом. Не допускайте попадания жидкости внутрь программатора и головки программатора.

**Не** используйте для чистки ароматические и хлорированные углеводороды и не погружайте в них программатор или какиелибо принадлежности.

**Программатор и его принадлежности нельзя стерилизовать за исключением головки программатора и кабеля и электродов ЭКГ.**

## <span id="page-81-2"></span><span id="page-81-1"></span>**Стерилизация головки программатора**

**Предупреждение.** Не автоклавируйте головку программатора и кабель и электроды ЭКГ.

## **Этиленоксид**

**Примечание.** Стерилизовать этиленоксидом можно только полностью сухие головку программатора и кабель и электроды ЭКГ.

- 1. Поместите головку программатора в проницаемую для этиленоксида упаковку.
- 2. Специалисты корпорации Medtronic рекомендуют ограничить воздействие этиленоксидом 3 часами, после чего следует осуществлять проветривание в течение 12 часов.
- 3. Температура не должна превышать 55 °C.

Чтобы удостовериться в соблюдении стандартов стерилизации, воспользуйтесь биоиндикаторами. Применяйте ранее утвержденный цикл стерилизации.

Поскольку существуют различные стерилизационные системы, невозможно предоставить точные инструкции по стерилизации. Подробные сведения об этих процедурах можно получить у производителя стерилизационной системы.

### **Газовая плазма (для стерилизации головки программатора пригодна только система газовой плазменной стерилизации STERRAD 100S)**

- 1. Поместите головку программатора в упаковку, пригодную для стерилизации газовой плазмой.
- 2. Воспользуйтесь утвержденной эффективной системой стерилизации и соответствующим биологическим контролем.
	- а. Температура не должна превышать 55 °C.
	- б. Концентрация  $H_2O_2$  должна быть более 1 мг/л.
	- в. Стерилизационный цикл для головки программатора должен быть не более 72 минут.
	- г. Не стерилизуйте одновременно более пяти головок программатора и не стерилизуйте их одновременно с другим хирургическим инструментарием или устройствами.

После стерилизации осмотрите кабели и соединения головки программатора. Если головка программатора кажется поврежденной, не используйте ее. Среди возможных повреждений — повреждение изоляции кабеля (ломкость, трещины, истончение, наличие оголенных участков). Не используйте головку программатора, если электрическиепровода обнажены.

## <span id="page-82-2"></span><span id="page-82-0"></span>**Замена карты PC Card**

<span id="page-82-1"></span>В случае необходимости замены карты PC Card программатора, обратитесь в региональное представительство корпорации Medtronic или Vitatron.

**Примечание.** При установке или замене карты PC Сard программатора необходимость в проверке безопасности отсутствует.

#### **Замена карты PC Card**

- 1. Выключите программатор.
- 2. Откройте дисковод и крышку отсека карты PC Card. Местоположение см. на Рис[. 1-5.](#page-22-0)
- 3. Удалите имеющуюся карту PC Card.
- 4. Вставьте новую карту PC Card.
- 5. Включите программатор.

83

## <span id="page-83-1"></span><span id="page-83-0"></span>**Технические характеристики программатора**

<span id="page-83-3"></span><span id="page-83-2"></span>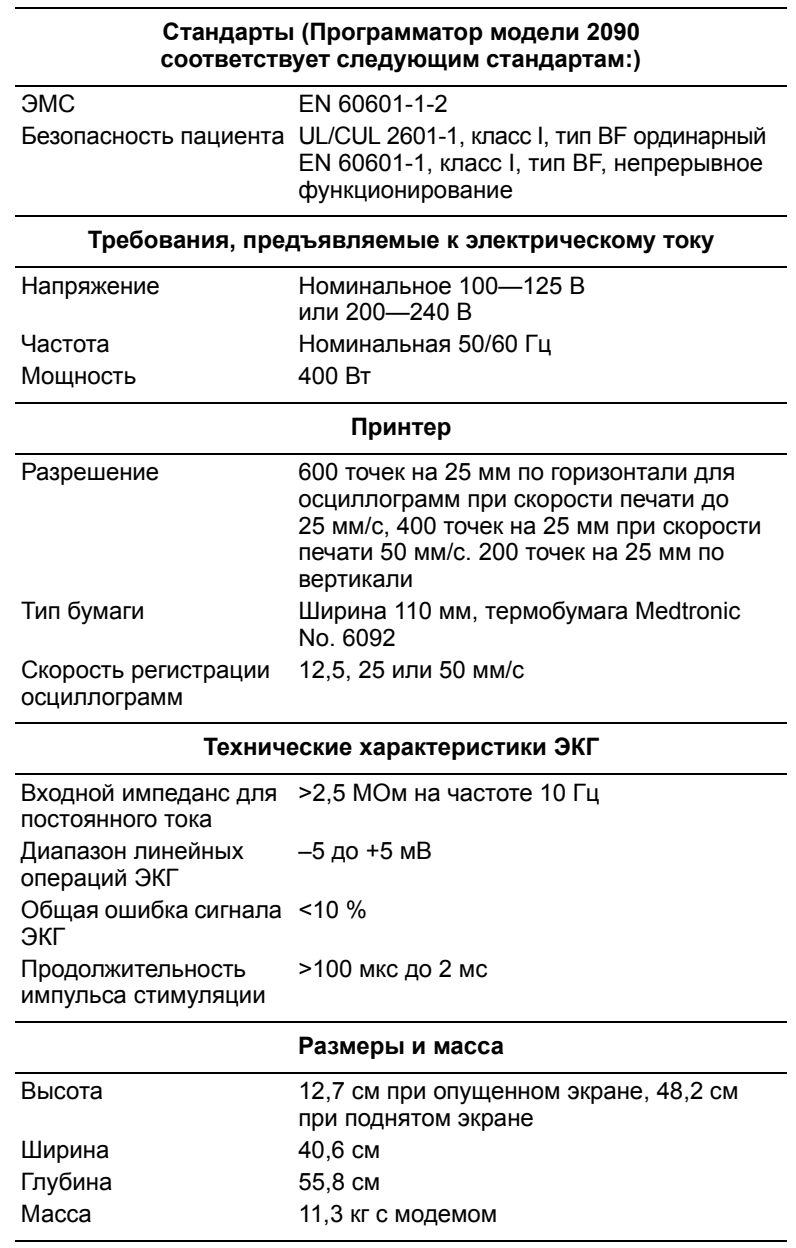

#### <span id="page-84-2"></span><span id="page-84-1"></span><span id="page-84-0"></span>**Обслуживание программатора**

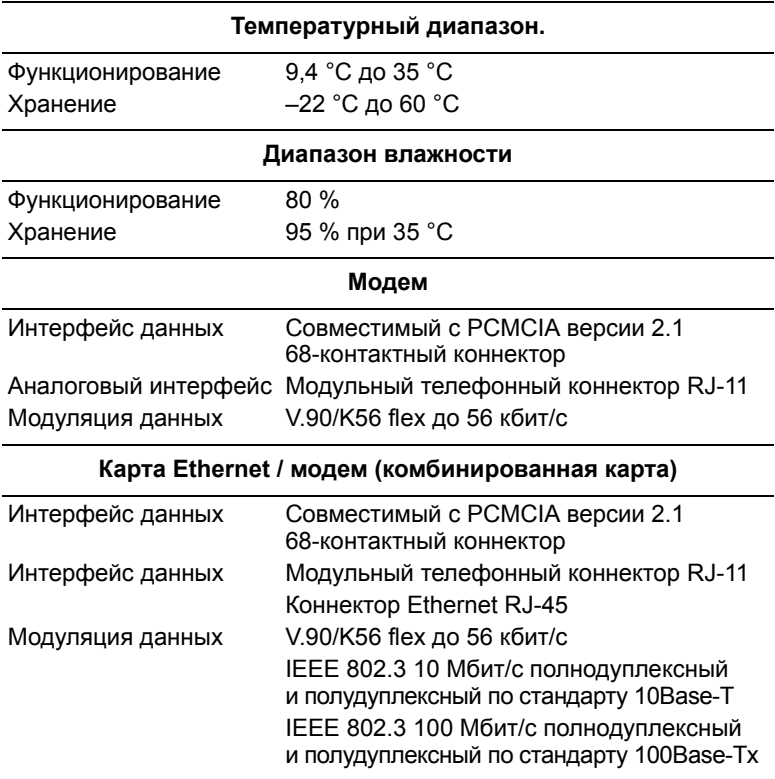

#### **Тестирование**

Это оборудование прошло тестирование и признано соответствующим требованиям стандарта для устройств медицинского назначения EN 60601-1-2. Передатчик соответствует нормативам, регламентированным правилами связи для медицинских имплантируемых устройств (часть 95 правил FCC). Он не генерирует опасные помехи для метеорологических передатчиков, работающих в диапазоне 400 150—406 000 МГц, например, для передатчиков и приемников, служащих для обмена сведениями о погоде, метеорологических спутников и системы спутников исследования Земли. Перечисленное оборудование может генерировать помехи и вызывать нежелательные операции.

Портативное и мобильное оборудование для радиосвязи может влиять на функционирование программатора. Тестированием установлено, что в программаторе предусмотрена разумная защита от опасных помех при типичном клиническом использовании. Тем не менее, отсутствует гарантия того, что эти помехи не послужат причиной нежелательных операций.

Если программатор генерирует опасные помехи для других устройств или подвержен воздействию генерируемых ими помех, пользователю следует попытаться устранить нежелательное воздействие электромагнитного излучения следующими мерами.

- Переориентировать или изменить положение устройств.
- Увеличить расстояние между устройствами.
- Подсоединить оборудование к розеткам другого контура.
- Обратиться за помощью к специалистам корпорации Medtronic или компании Vitatron.

Этот передатчик должен использоваться только в соответствии с правилами FCC, регламентирующими правила связи для медицинских имплантируемых устройств. Аналоговая и цифровая голосовая связь запрещена.

#### **Головка программатора**

Эта головка программатора прошло испытания на соответствие требованиям Федеральной комиссии связи США (FCC). Любые изменения и модификации, не получившие прямого одобрения корпорации Medtronic или компании Vitatron могут повлечь лишение пользователя права эксплуатации данной головки программатора.

Эта головка программатора прошла испытания на соответствие правилам, регламентирующим воздействие промышленных электромагнитных помех (ЭМП). Любое использование вне медицинского окружения может привести к сбоям в функционировании головки программатора.

#### **Проверка функционирования, обслуживание и проверки безопасности**

#### **Проверка функционирования при установке**

Перед первым использованием программатора устройство и его принадлежности должны быть осмотрены и протестированы на работоспособность лицом, уполномоченным корпорацией Medtronic. Осмотр программатора производится на выявление отсутствия трещин, правильности подсоединения всех коннекторов, отсутствия нарушений целостности изоляции шнура питания и других дополнительных кабелей, повреждений настенных розеток и гнезд оборудования.

Работоспособность проверяется включением программатора и проверкой работоспособности монитора.

#### **Техническое обслуживание**

Специалистыкорпорации Medtronic рекомендуютпользователям проверять программатор на работоспособность и осматривать устройство и его принадлежности (например, шнур питания, кабели) перед каждым использованием в соответствии с описанием, приведенным в разделе выше.

**Предупреждение.** При наличии на программаторе трещин или повреждения любого коннектора обратитесь в региональное представительство корпорации Medtronic или компании Vitatron. При повреждении изоляции шнура питания или дополнительных кабелей или повреждения любой настенной розетки или гнезда оборудования замените поврежденную часть и утилизируйте ее в соответствии с местным законодательством или верните поврежденную часть в корпорацию Medtronic.

#### Проверки безопасности

В рамках проверки безопасности один раз в два года проводится проверка работоспособности и электрической безопасности. Технический контроль и проверка безопасности не обязательно должны производиться специалистами корпорации Medtronic или компании Vitatron. Однако технический контроль и проверка безопасности программатора и его принадлежностей должны производиться лицами, обладающими достаточным образованием, навыками и профессиональным опытом, чтобы адекватно эти проверки производить, и которым не требуется инструктаж относительно технического контроля и проверки безопасности.

## Электрическая безопасность должна соответствовать пунктам 18 и 19 стандарта IEC 60601-1

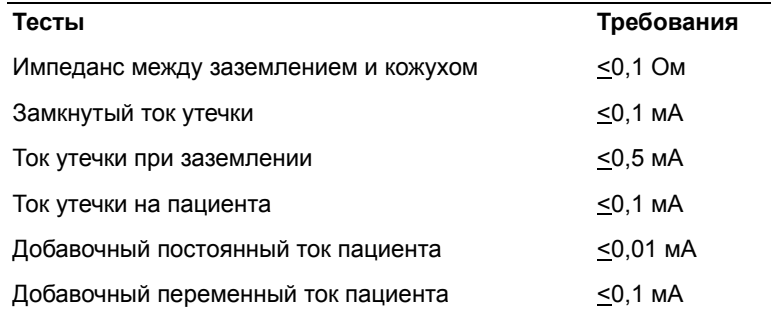

А Предострежение. Если при техническом контроле и проверке безопасности выявлен потенциально опасный для пациента. врача или кого-либо еще дефект, устройство не должно использоваться до устранения неисправности. Оператор должен немедленно уведомить об этом дефекте корпорацию Medtronic или компанию Vitatron.

#### Утилизация программатора

Для утилизации верните программатор в корпорацию Medtronic или компанию Vitatron.

## <span id="page-88-0"></span>**Специальное уведомление**

Программатор Medtronic / Vitatron модели 2090 (далее «программатор») предназначен для программирования изменяемых параметров имплантируемых устройств Medtronic и Vitatron, в том числе используемых с программатором приложений. Перечень совместимых с программным обеспечением моделей имплантируемых устройств см. в соответствующих справочных руководствах. Функции программирования и телеметрии программатора несовместимы с имплантируемыми устройствами других моделей.

Программатор используется также в качестве цифрового измерительного устройства для измерения частоты импульсов, АВ интервала и длительности импульса артефактов имплантируемого устройства, детектируемых кожными электродами. Корпорация Medtronic и компания Vitatron не принимают претензий и не дают гарантийных обязательств, касающихся эффективности использования программатора врачом в качестве диагностического инструмента.

Сведения о связанных с использованием программатора затруднениях см. в других разделах этого справочного руководства.

## <span id="page-88-1"></span>**Ограниченная гарантия Medtronic**

<span id="page-88-2"></span>Подробные сведения о гарантии см. на вложенной в упаковку карточке.

## Предметный указатель

## $\Delta - Z$

PC Card [замена](#page-82-1) 83

## **А**

анализатор просмотр [серийного](#page-73-0) номера 74 аналоговый выход [разъемы](#page-22-1) 23

## **Б**

бумага, [отсутствие](#page-62-0) 63

## **В**

веб-узел доступ к техническим [руководствам](#page-72-0) 73 время и дата, [установка](#page-66-0) 67 вход напряжения питания [переменного](#page-24-0) тока 25 выбор модели [устройства](#page-52-0) 53 [выключатель](#page-21-0) 22, [37](#page-36-0)

## **Г**

головка программатора [кнопки](#page-47-0) 48 когда [позиционировать](#page-45-0) 46 [магнит](#page-48-0) 49 [позиционирование](#page-44-0) 45, [47](#page-46-0) просмотр [серийного](#page-73-0) номера 74 [светоиндикатор](#page-18-0) положения головки 19 [стерилизация](#page-81-2) 82

## **Д**

дата и время, [установка](#page-66-0) 67 демонстрационные функции [функция](#page-72-1) 73 детекция [артефактов](#page-69-0) 70 [диагностические](#page-16-0) 17 директива RTTE [соответствие](#page-6-0) устройства 7 [дисковод](#page-22-1) 23 другие программы [функция](#page-74-0) 75

## **З**

заявление [о соответствии](#page-6-0) 7 значки [Print Queue \(](#page-65-0)Очередь печати) 66 [Select Model \(](#page-65-1)Выбор модели) 66 индикатор / селектор [анализатора](#page-26-0) 27 индикатор / селектор [устройства](#page-26-1) 27 линейка [светоиндикаторов](#page-26-2) положения головки 27 [неактивные](#page-66-1) 67 [программатор](#page-65-2) 66 [удаленный](#page-26-3) просмотр 27

## **К**

кабель [Ethernet 19](#page-18-1) карта Ethernet / модем *[см](#page-23-0).* комбинированная карта карта PC Card [подключение](#page-35-0) телефонного шнура 36 [кнопка](#page-61-0) 12,5 мм/с 62 [кнопка](#page-61-0) 25 мм/с 62 [кнопка](#page-61-0) 50 мм/с 62 кнопка [Find Patient \(](#page-28-0)Поиск пациента) 29 кнопка Freeze ([Остановить](#page-65-3)) 66 кнопка переключения [Medtronic / Vitatron 54](#page-53-0) кнопка [подачи](#page-61-0) бумаги 62 кнопка экстренного [программирования](#page-18-0) 19, [49,](#page-48-1) [50](#page-49-0) кнопка I (головка [программатора](#page-47-0)) 48 кнопка P (головка [программатора](#page-47-0)) 48 кнопки [Find Patient \(](#page-28-0)Поиск пациента) 29 Freeze ([Остановить](#page-65-3)) 66 I (головка [программатора](#page-47-0)) 48 P (головка [программатора](#page-47-0)) 48 [неактивные](#page-66-1) 67 [описание](#page-28-1) 29 переключатель [Medtronic / Vitatron 54](#page-53-0) программатор [12,5](#page-61-0) мм/с 62 25 [мм](#page-61-0)/с 62 50 [мм](#page-61-0)/с 62 панель [инструментов](#page-65-4) 66 [подача](#page-61-0) бумаги 62

экстренное программирование в режиме VVI 19 экстренное программирование 49 кодировка по АНА контакты 42 кодировка по IEC контакты 42 кожные контакты см. контакты комбинированная карта 24 замена 83 подключение телефонного шнура 36 подсоединение кабеля Ethernet 36 технические характеристики 85 компоненты 18 хранение 56 контакты кодировка по АНА 42 кодировка по IEC 42 напожение 42

#### м

местонахождение, программатор 74 модель (устройство) выбор экрана 53 модем замена 83 технические характеристики 85 модемная карта подключение телефонного шнура 36

## н

наружные компоненты см. компоненты номера модели 74

## O

обновленное программное обеспечение 72 ОКНО ритм в реальном масштабе времени 25, 28 **ЭКГ 28** описание программатор 12 отсутствие бумаги 63 охлаждающий вентилятор 22

## п

 $neno$ использование 43 печать отрывание распечатки 63 порты ввода-вывода 24 предостережения программатор 13 предосторожности, обусловленные воздействием окружающей среды использование программатора 14 утилизация программатора 8 предпочтения программатор 66 предупреждения модификация программатора 14 условия окружающей среды 14 принтер доступ 22 кнопки 62 подсоединение 59 совместимость 58 технические характеристики 84 программатор компоненты 74 Macca 84 местонахождение 74 предпочтения 69 просмотр или обновление серийных номеров 74 профиль 74 размеры 84 технические характеристики 84 установка времени и даты 67 функции 16 программное обеспечение версия, проверка 71 обновление с помощью сети 72 требования 15 профиль, программатор 74

## P

рабочая температура программатор 85 рабочие параметры 69 размеры, программатор 84 ритм в реальном масштабе времени [окно](#page-24-1) 25, [28](#page-27-0) руководства [доступ](#page-71-1) на веб-узле 72

## **С**

сведения о гарантии [программатор](#page-88-2) 89 сведения о компонентах, [программатор](#page-73-1) 74 [светоиндикатор](#page-18-0) положения головки 19 [сеанс пациента](#page-49-1), проведение 50 сервисная служба просмотр контактной [информации](#page-73-4) о 74 [серийные](#page-73-2) номера 74 системные [параметры](#page-68-0) 69 стандарты программатор [и соответствие](#page-83-3) 84 строка [состояния](#page-24-1) 25, [28](#page-27-1)

## **Т**

телеметрическая система [Marker Channel 16,](#page-15-1) [38](#page-37-0) [функции](#page-15-2) 16 телеметрическая система [Marker Channel 16,](#page-15-1) [38](#page-37-0) температура хранения [программатор](#page-84-2) 85 температурный диапазон. [программатор](#page-84-2) 85 технические характеристики [принтер](#page-83-1) 84 [программатор](#page-83-1) 84

## **Ф**

функции [программатор](#page-11-1) 12

## **Ш**

шнур питания [хранение](#page-23-1) 24 шнур питания от сети [переменного](#page-23-1) тока 24

## **Э**

ЭКГ [кабель](#page-19-0) 20 функции [программатора](#page-16-0) 17 экран [Find Patient \(](#page-51-0)Поиск пациента) 52 [Select Model \(](#page-52-0)Выбор модели) 53 [о дисплее](#page-24-1) 25 экран [Find Patient \(](#page-51-1)Поиск пациента) 52 экран [дисплея](#page-18-2) 19 [функции](#page-24-1) 25 экран, [определение](#page-45-1) правильного положения 46 электрокардиограммы (ЭКГ) окно, [развертывание](#page-24-1) 25

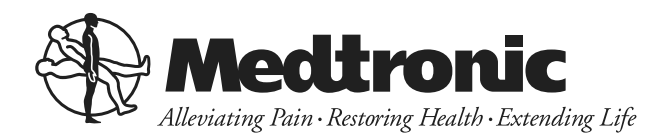

#### **Medtronic**

#### **Производитель**

Medtronic, Inc. 710 Medtronic Parkway [Minneapolis, MN 55432-5604](http://www.medtronic.com) США www.medtronic.com  $Ten: +1-763-514-4000$ Факс: +1-763-514-4879

## **Medtronic E.C. Официальный**

**представитель-дистрибьютор**

Medtronic B.V. Earl Bakkenstraat 10 6422 PJ Heerlen Нидерланды Тел.: +31-45-566-8000 Факс: +31-45-566-8668

#### **Европа / Африка / Ближний Восток**

**Штаб-квартиры** Medtronic Europe S[àrl](http://www.medtronic.co.uk) Route du Molliau 31 Case Postale CH-1131 Tolochenaz Швейцария [www.medtronic.co.uk](http://www.medtronic.co.uk) Тел.: +41-21-802-7000 Факс: +41-21-802-7900

Технические руководства: [www.medtronic.com/manuals](http://www.medtronic.com/manuals)

# vitatron

### **Vitatron**

**Vitatron B.V.** P.O. Box 5227 6802 EE Arnhem The Netherlands www.vitatron.com Тел.: +31-(0)-26-376-7777 Факс: +31-(0)-26-376-7666

#### **Vitatron USA**

P.O. Box 59100 Minneapolis, MN 55432 Тел.: 1-800-848-2876 Факс: +1-763-514-6097

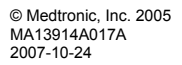

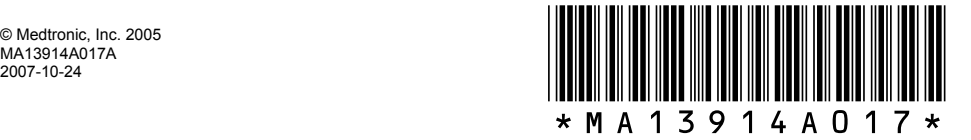